SafeLine 5

# SLCC manual

**Fig 1**

**Einleitung Component list Introduction Inleiding Komponenter**

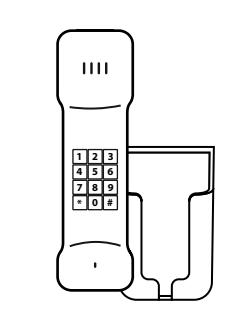

**1**

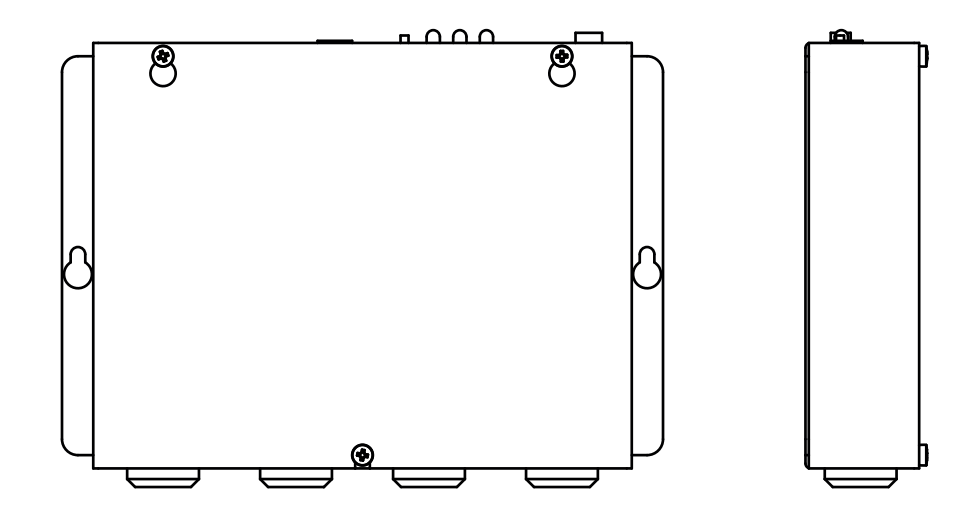

Configuration & Monitoring<br>www.safeline-group.com

Complies to EN81–28 and EN81–70 standards. PATENT 08163634.2

SafeLine SLCC v.4.2.0 INT

08.2023 © 2023 SafeLine and all the SafeLine products and accessories are copyrighted by law.

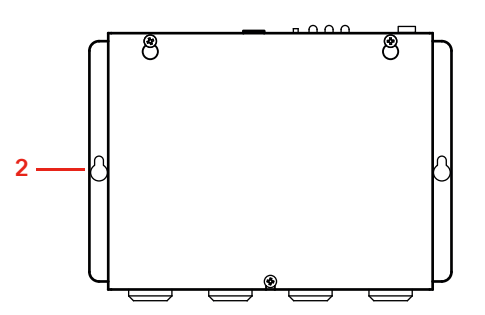

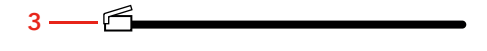

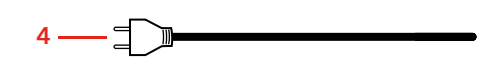

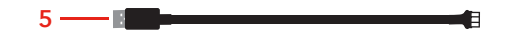

**Fig 3 Software installation Software-Installation Installation du logiciel Software-installatie Mjukvaruinstallation**

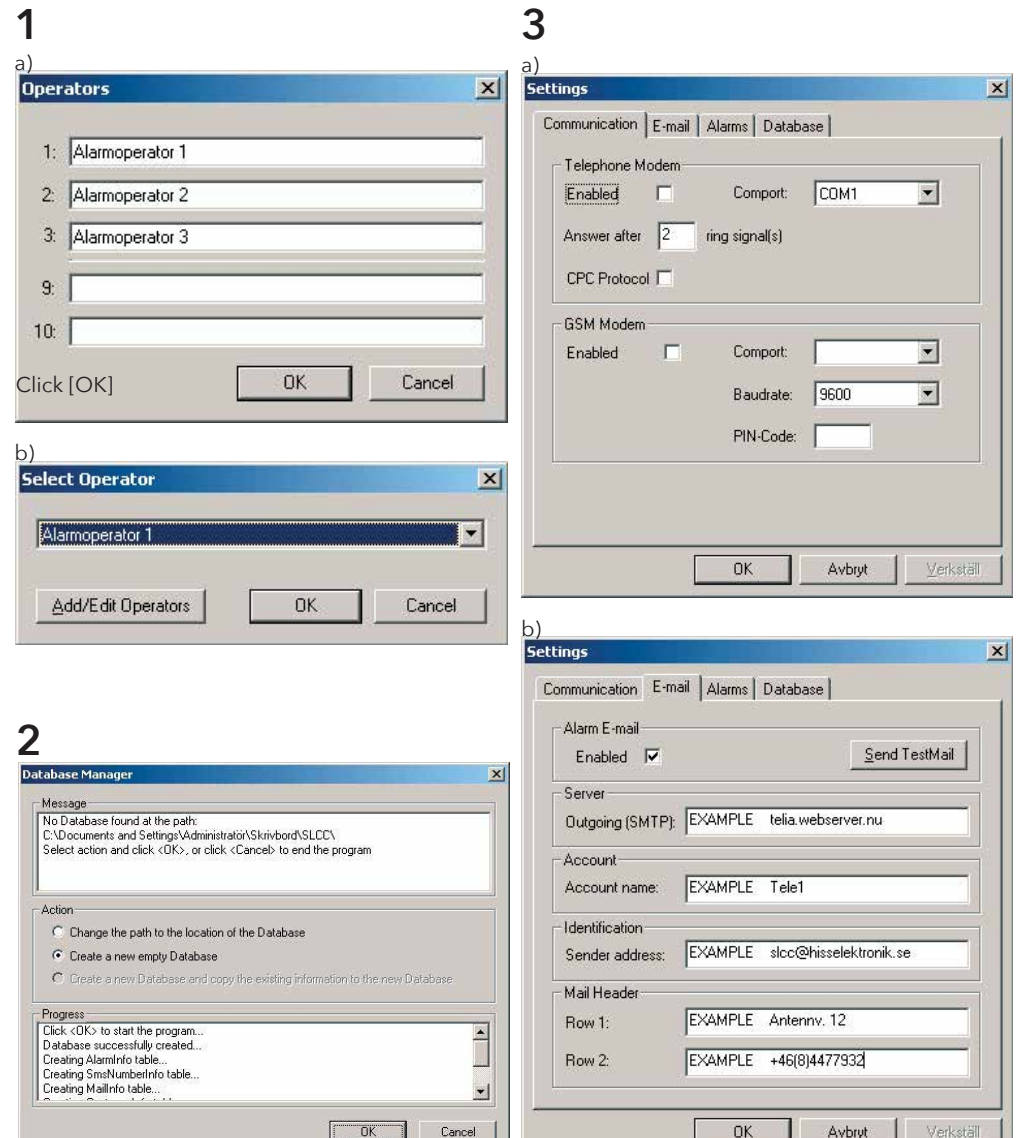

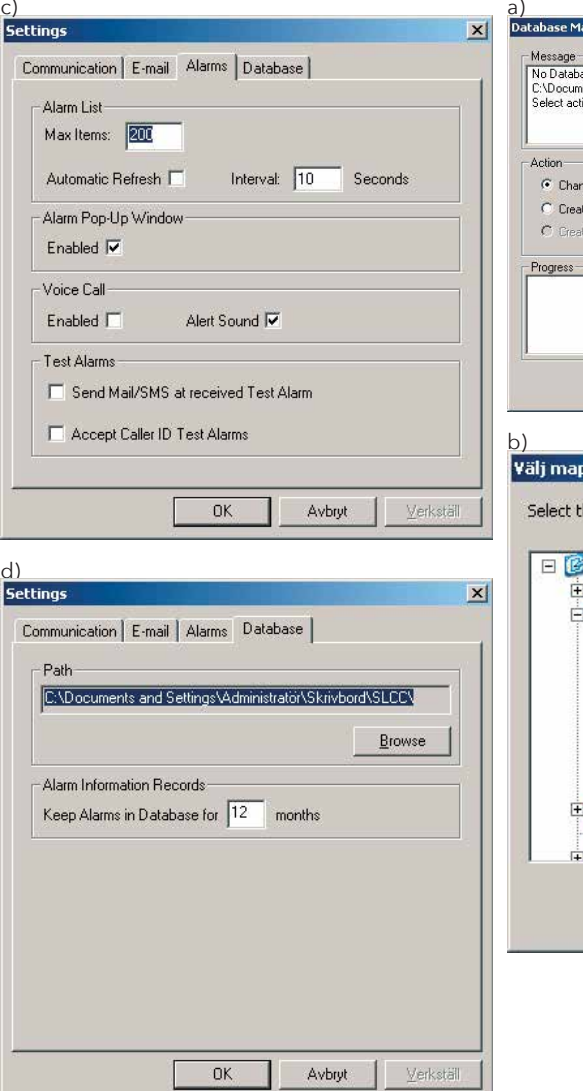

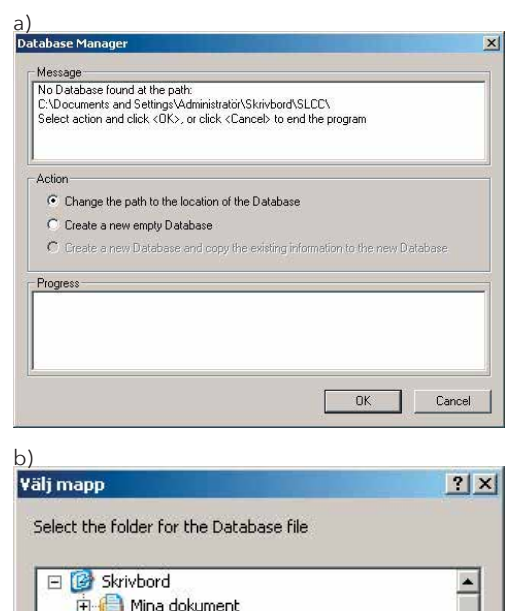

**4**

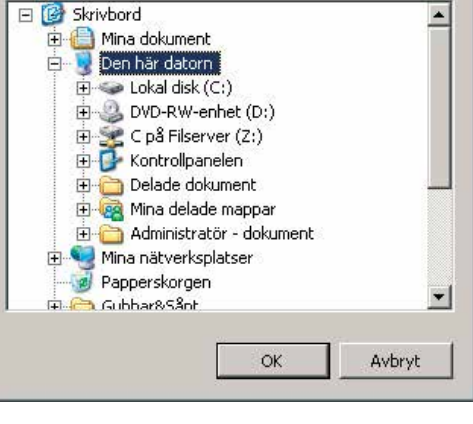

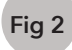

### **a) PSTN**

**Das modem anschliessen Connecting the modem Raccorder le modem De modem aansluiten Inkoppling av modem**

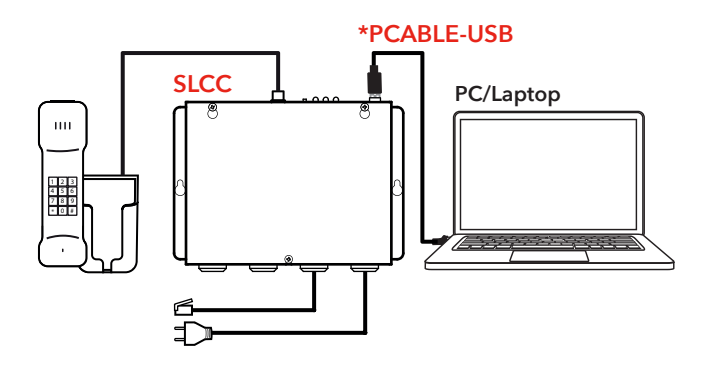

b) **GSM**

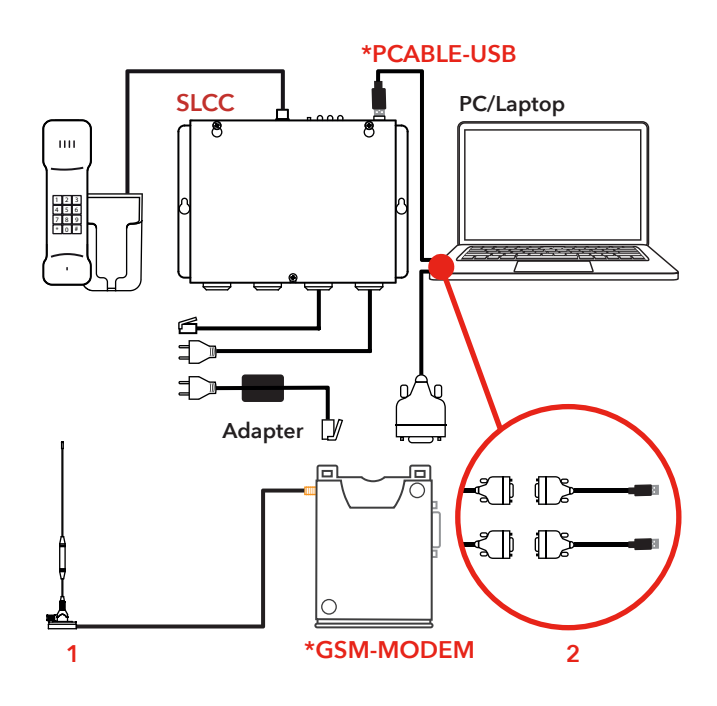

### **General information**

This unit was built with stateof-the-art technology and to generally recognised safety related technical standards currently applicable. These installation instructions are to be followed by all people working with the unit, in both installation and maintenance.

It is extremely important that these installation instructions are made available at all times to the relevant technicians, engineers or servicing and maintenance personnel. The basis prerequisite for safe handling and trouble free operation of this system is a sound knowledge of the basic and special safety regulations concerning conveyor technology, and elevators in particular. The unit may only be used for its intended purpose. Note in particular that, no unauthorised changes or additions may be made inside the unit or individual components.

#### **Exclusion of liability**

The manufacturer is not liable with respect to the buyer of this product or to third parties for damage, loss, costs or work incurred as a result of accidents, misuse of the product, incorrect installation or illegal changes, repairs or additions. Claims under warranty are likewise excluded in such cases. The technical data is the latest available. The manufacturer accepts no liability arising from printing errors, mistakes or changes.

#### **Declaration of conformity**

Download "The declaration of conformity" at our website: www.safeline-group.com

#### **Safety Precautions!**

- Only trained professionals, who are authorised to work on the equipment, should install and configure this product.

- This quality product is dedicated for the lift industry. It has been designed and manufactured to be used for its specified purpose only. If it is to be used for any other purpose, SafeLine must be contacted in advance.

- It should not be modified or altered in any way, and should only be installed and configured strictly following the procedures described in this manual.

- All applicable health and safety requirements and equipment standards should be considered and strictly adhered to when installing and configuring this product.

- After installation and configuration this product and the operation of the equipment should be fully tested to ensure correct operation before the equipment is returned to normal use.

Electrical and electronic products may contain materials, parts and units that can be dangerous for the environment and human health. Please inform yourself about the local rules and disposal collection system for electrical and electronic products. The correct disposal of your old product will help to prevent negative consequences for the environment and human health

### $Content$

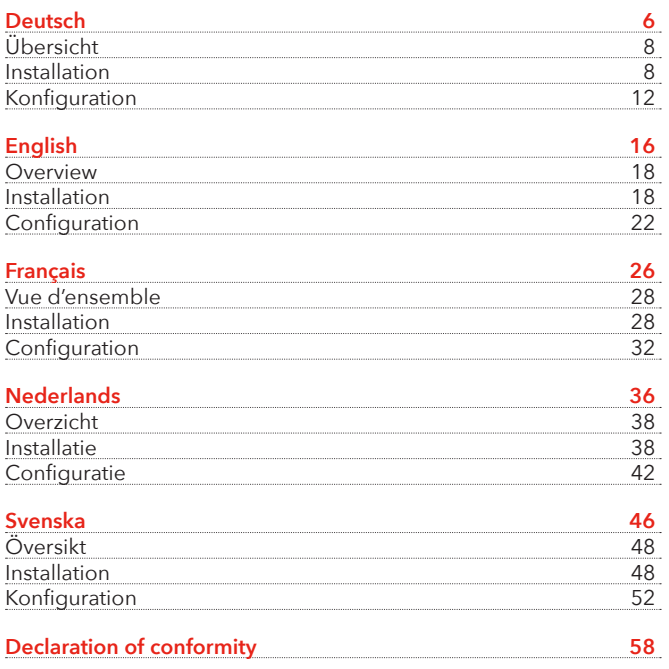

# <span id="page-5-0"></span>**DEUTSCH**

### **Technische Daten**

### **SLCC mit PSTN Modem:**

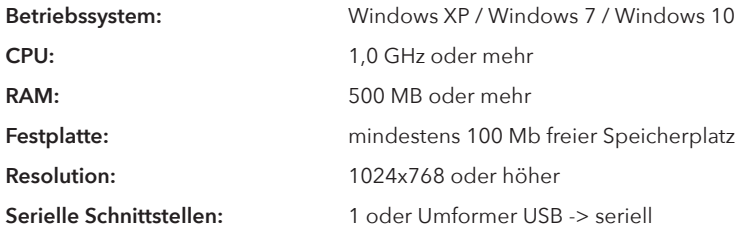

Für das Versenden von E-Mails brauchen Sie darüber hinaus eine Internetverbindung.

### **SLCC mit GSM Modem:**

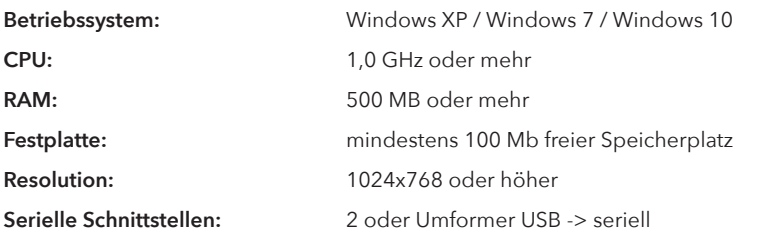

Für das Versenden von E-Mails brauchen Sie darüber hinaus eine Internetverbindung.

### **Zum Lieferumfang des SafeLine Call Centers gehören:**

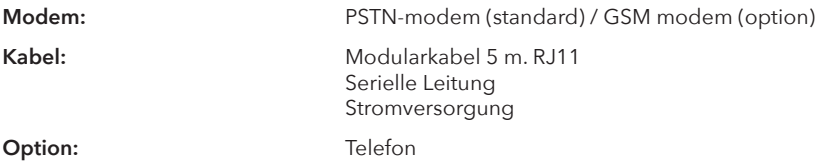

### <span id="page-7-0"></span>**Übersicht**

PEUTSCH DEUTSCH **Liste der Bauteile (Fig. 1)**

**Fig. 1 1. Handapparat**

**2. SLCC**

**3. Telefonleitung** 

**4. 230 VAC**

**5. \*PCABLE-USB**

### **Installation**

**Das modem anschliessen (Fig. 2)**

### **Das PSTN Modem anschließen**

### **SLCC**

SLCC wird zum Empfangen von Testalarmen, Störungen und Batteriealarmen, aber auch von Notaufrufen verwendet. Eine serielle Schnittstelle darf nicht verwendet werden und soll deshalb nicht belegt werden. Verfügt Ihr PC nicht über serielle Schnittstellen, so können Sie von uns einen universellen Peripheriegerätebus (USB Umformer) erhalten.

### **Die PSTN Leitung ans GSM Modem anschließenmodem**

### **SLCC mit GSM Modem**

Das Modem mit GSM Leitung wird zum Empfangen und Versenden von SMS Alarmen von und zu GSM oder GSM-basierten Alarmsystemen verwendet. Es kann darüber hinaus auch Testalarme und Anrufer-ID empfangen. Diese Konfiguration erfordert 2 serielle Schnittstellen.

#### **Fig. 2, GSM 1. GSM antenna**

**2. Option: USB Umformer**

### **Die software auf den ersten computer installieren (Fig. 3)**

**Hinweis**: Erstellen Sie eine Mappe "SLCC" auf die Festplatte und kopieren Sie die SLCC Dateien in diese Mappe. Wenn Sie SLCC bei jedem Neustart des Computers automatisch laden möchten, müssen Sie das Programmsymbol in die Mappe "Autostart" ziehen und ablegen.

### **Software installation**

### **Schritt 1 (fig. 3:1a-b)**

### **Einen neuen Operator anlegen**

- **1.** Starten Sie SLCC.
- **2.** Nachdem das Programm gestartet ist, fragt es Ihnen, einen Operator zu wählen.

Hinweis: Gibt es noch keine Operatoren, so müssen Sie einen neuen Operator anlegen. Tragen Sie den (die) Namen des (der) zu benutzenden Operators (Operatoren) ein. Bei Bedarf können Sie nachträglich noch weitere Operatoren hinzufügen.(fig 3:1a).

**3.** Wählen Sie einen der kreierten Operatoren aus der Auswahlliste. (fig 3:1b).

### **Schritt 2 (fig. 3:2)**

### **Die Datenbank wählen**

Findet SLCC keine Datenbank in der Installationsmappe, so wird ein neues Fenster geöffnet. In diesem Fenster müssen Sie angeben, weder Sie eine neue Datenbank erstellen oder den Pfad der Festplatte zur Datenbank ändern möchten. Aktivieren Sie das Kontrollkästchen [Neue Datenbank erstellen] und klicken Sie [OK] um eine neue, leere Datenbank zu erstellen. **(fig. 3:2).**

Nachdem die Datenbank angelegt ist (sehen Sie das Bild unten), klicken Sie [OK] um weiterzugehen.

### **Schritt 3 (fig. 3:3a-d)**

### **Die seriellen Schnittstellen konfigurieren**

Wählen Sie [Optionen] im Menü und klicken Sie [Einstellungen]

### **Schritt 3a: Kommunikation Einstellung (fig. 3:3a).**

Klicken Sie auf den Reiter [Kommunikation]

### **Einstellungen für das PSTN Modem:**

- Aktivieren Sie das Kontrollkästchen [Aktivieren] unter dem Titel "Telefonmodem".
- Wählen Sie den gewünschten Datenübertragungsanschluss (COM).
- [Abnehmen nach 2 Rufsignalen]: trägen Sie die gewünschte Anzahl Rufsignalen (zwischen 1 und 16) ein, d.h. wie oft das Telefon klingeln darf, bevor SLCC den Aufruf beantwortet.
- [CPC Protokoll]: aktivieren Sie dieses Kontrollkästchen, wenn das Aufzugstelefon das CPC. Alarmprotokoll benutzt (dies ist eine Option zu SLCC)

### **Einstellungen für das GSM Modem:**

- Aktivieren Sie das Kontrollkästchen [Aktivieren] unter dem Titel "GSM Modem".
- Wählen Sie den gewünschten Datenübertragungsanschluss.
- [Baudrate]: wählen Sie die gewünschte Baudrate für das Modem.
- [PIN Code]: tragen Sie den PIN Code ein, wenn erforderlich.

#### **Schritt 3b: E-Mail Einstellungen (fig. 3:3b)**

Klicken Sie auf den Reiter [E-Mail]

Tragen Sie die erforderliche Information ein, um die Alarme über E-Mail zu empfangen

- **1.** Aktivieren Sie das Kontrollkästchen [Aktivieren] unter dem Titel "Alarm E-Mail".
- **2.** Tragen Sie die Information für [Outgoing (SMTP)] ein. Diese Information wird Ihnen von Ihrem Internet-Provider zur Verfügung gestellt
- **3.** [Account Name]: tragen Sie den Benutzername für die Internetverbindung ein. Diese Information wird Ihnen von Ihrem Internet-Provider zur Verfügung gestellt.
- **4.** [Sender Adresse]: tragen Sie die Adresse ein, die dem Empfänger der SLCC Alarm E-Mails gezeigt wird. Sie können eine beliebige Adresse eintragen.
- **5.** [Mail Header]: hier können Sie zusätzliche Information eintragen, die in der Titelzeile (Überschrift) der von SLCC versendeten E-Mails gezeigt wird.
- **6.** [Testmail versenden]: mit dieser Option können Sie einen Testalarm versenden, um die Mailfunktion zu überprüfen.

Im Kapitel "Beispiel E-Mail" finden Sie ein Beispiel einer von SLCC versendeten E-Mail.

#### **Schritt 3c: Alarmeinstellungen (fig. 3:3c)**

Klicken Sie auf den Reiter [Alarme]

#### **Alarmliste**

[Max. Items]: tragen Sie die gewünschte Höchstanzahl Alarme ein, die Sie am Bildschirm anzeigen möchten. Sie können bis zu 1000 Alarme anzeigen. Sobald der 1001. Alarm registriert wird, wird der 1. Alarm aus der Liste gelöscht.

**Hinweis! Der Alarm wird jedoch nicht aus der Datenbank gelöscht!** [Automatisch Aktualisieren]: aktivieren Sie dieses Kontrollkästchen nur wenn der Rechner nicht direkt an ein SLCC Modem angeschlossen ist. [Automatisch Aktualisieren] aktualisiert die Alarmliste der Datenbank mit dem eingetragenen Zeitintervall.

#### **Alarm in pop-up window**

[Enabled]: if this box is checked, the alarms will be displayed in a separate window.

#### **Voice call**

[Enabled]: check this box if you wish to use voice communication. [Sound alert]: check this box if the computer should ring at an incoming call.

#### **Test alarms**

[Send Mail/SMS upon test alarm reception]: SLCC will send an SMS or an e-mail upon reception of an acknowledged test alarm. [Accept caller ID test alarms]. SLCC accepts test alarms using the caller ID as identification. To use caller ID a GSM modem is required.

### **Schritt 3d: Database settings (fig. 3:3d)**

Click the [Database] tab

#### **Alarm information records**

[Keep alarm XX months in database]: enter the desired period of time (in months) that the alarm should be saved in the database.

## **DEUTSCH** DEUTSCH

NUM |

### **Die software auf weitere rechner installieren**

**(nur wenn die Datenbank sich auf einen Server befi ndet)**

### **Kontrolleliste nach der installation**

### **Schritt 4 (fig. 3:4a-b)**

Folgen Sie die Schritte 1 bis 3 des vorigen Kapitels. In Schritt 2 "Datenbank wählen" aktivieren Sie die Option [Pfad zur Datenbank ändern] aan. (fig. 3:4a).

Wählen Sie die Mappe, in der die Datenbank gespeichert ist. (fig. 3:4b).

Kontrollieren Sie, dass die Statuszeile die richtige Information

TEL: Disabled

## **1.** Mail: "Idle".

enthält:

Mail: Idle

**2.** GSM: "Com OK Net xx%" (xx muss 10-100 sein)

**3.** TEL: "Line OK Com OK"

**1 2 3**

GSM: Disabled

**Kontrollieren Sie die Statuszeile**

### **Eine Testmail versenden**

Versenden Sie eine Testmail um die Mailfunktion zu überprüfen. Mehr Information bitte entnehmen Sie "Schritt 3b - E-Mail Einstellungen" im Kapitel "Installation"

### **Einen Test SMS versenden**

Versenden Sie einen Test SMS, um die SMS Funktion zu überprüfen. Mehr Information bitte entnehmen Sie dem Kapitel "SMS versenden".

### <span id="page-11-0"></span>**Konfiguration**

### **Das SafeLine telefon konfi gurieren**

### **Das SLCC menü**

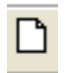

**Neue Alarmobjekte anlegen**

**Objekt öffnen**

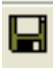

**Speichern**

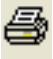

**Drucken**

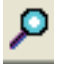

**Alarm anschauen**

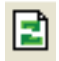

**Aktualisieren**

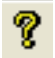

**Über SLCC**

### **Konfi gurieren der SafeLine Telefone:**

Sie müssen die SafeLine Telefone solchermaßen programmieren, dass sie Alarme an SLCC versenden können, ansonsten ist diese Funktion nicht verfügbar.

Für das SafeLine 3000 und MX2 müssen Sie folgendes programmieren:

- Anrufnummer für den Testalarm
- P100 oder CPC ID-Code
- Anzahl Tage zwischen den Testalarmen
- LMS Nummer

Verwenden Sie Telefone weiterer Hersteller für die Versendung von Alarmen an SLCC, so müssen diese

gleichermaßen programmiert werden. Mehr Information bitte entnehmen Sie die Herstelleranleitung.

### **Das SLCC menü**

### **File [Datei]**

- 1. New [Neue Alarmobjekte anlegen]
- **2.** Open [Alarmobjekt öffnen]
- **3.** Save [Speichern]
- **4.** Print [Drucken]
- **5.** Print setup [Druckereinstellungen]
- **6.** Exit [Schließen]

### **Options [Auswahl]**

- **1.** Settings [Einstellungen]
- **2.** Change Operator [Operator wechseln]
- **3.** Edit User Message File [Datei Alarmmeldung bearbeiten]
- **4.** Export Export to excel [Export zu Excel]
- **5.** System Information..[Systeminformation].

### **Alarmlist [Alarmliste]**

- **1.** View [Alarm anschauen]
- **2.** Delete [Alarm löschen]
- **3.** Refresh [Alarmliste aktualisieren]
- **4.** Filter
- **5.** Set Staus [Alarmstatus ändern]
- **6.** Print [Drucken]

**Help [Hilfe] 1.** About [Über SLCC].

### **Neue alarm objekte**

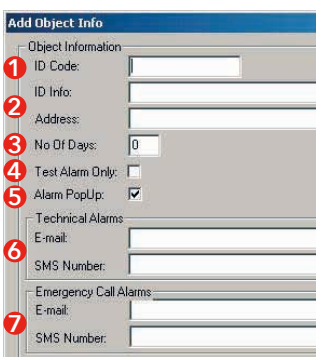

**Statusfeld (Fig.4)**

Um neue Alarmobjekte im System zu registrieren, klicken Sie [Neu]. Tragen Sie die erforderliche Information ein und klicken Sie [Hinzufügen].

- **1. ID Code:** alle Alarme werden mit einem 8-stelligen Code bzw. einer Telefonnummer gekennzeichnet. Die Telefonnummer muss von der internationalen Landesnummer vorangegangen werden, z.B. 084477932 muss als +4984477932 eingetragen werden.
- **2. ID-Info, Adresse:** diese Obiektinformation wird in der E-Mail oder im SMS angezeigt.
- **3. Anzahl Tage:** Anzahl Tage zwischen den Testalarmen. Hinweis! Die Anzahl Tage muss dem im Aufzugstelefon für die Testalarme programmierten Intervall gleich sein.
- **4. Nur Testalarm:** wenn Sie weitere Aufzugstelefone, d.h. nicht SafeLine Telefone, für das Versenden von Testalarmen an SLCC verwenden.

**Hinweis!** Das Aufzugstelefon muss in der Lage sein, den P100 Code als Identifikation zu versenden. Nur Testalarme können empfangen werden.

- **5. Das Alarmfenster:** erscheint jeweils beim Empfang eines Alarms.
- **6. Technische Alarme:** Alle technischen Alarme, z.B. Testalarm, Batteriealarm, Überwachungsalarm und SMS Alarm, werden an die in dieser Liste eingetragenen E-Mail Adresse(n) gesendet. Sie können unterschiedliche Adressen oder Nummer eintragen. Die Adressen und Nummer müssen über einem Komma "," oder einem Punktkomma ";" getrennt werden.
- **7. Notruf:** Die in dieser Liste eingetragenen E-Mail Adressen und Nummer erhalten eine Meldung, sobald das Aufzugstelefon einen Sprachanruf an der Alarmzentrale weiterleitet. Hinweis! Die Option "Meldung bei Sprachanruf" muss im Aufzugstelefon aktiviert sein.

Zeigt den aktuellen Status der Modem und der Kommunikation von SLCC mit der installierten Hardware.

Damit der Status "OK" sei, muss sowohl die Hardware als auch die Software richtig installiert sein.

### **Status field**

- **1. Filter:** Wählen Sie die anzuzeigende Alarmstufe
- **2. ID Code:** P100Code oder Telefonnummer
- **3. Datum; Zeit:** zeigt den Zeitpunkt des Empfangs des Alarms
- **4. SLCC ist empfangsbereit**
- **5. E-Mail Status:** Idle/Send/Receive
- **6. Status GSM Modem**
- **7. Status PSTN Modem**

Alarmfenster Jeder vom SLCC empfangene Alarm enthält die folgenden Informationen:

> Quelle**:** Wie der Alarm versendet wurde **ID-Code:** P100-Code oder Telefonnummer **ID-Info:** Adresseinformation, Objektname **Datum Zeit:** Zeitpunkt des Empfangs des Alarms **Alarminformation:** Spezifische Textinformation für jeden Alarmtyp **Alarmstatus:**

- Alarmtyp
- Alarmstatus
- Egalisierungstasten
- Egalisierungsinformation

Jedem eingehenden Alarm wird ein spezifischer Status zugeordnet, abhängig davon, ob der Operator den Alarm bestätigt hat oder nicht. Es gibt vier unterschiedliche Alarmstatus. Der Farbcode im Statusfeld stellt den aktuellen Status des Alarms dar. Das Feld "Typ" zeigt den Alarmtyp, z.B. Testalarm, SMS Alarm, usw.

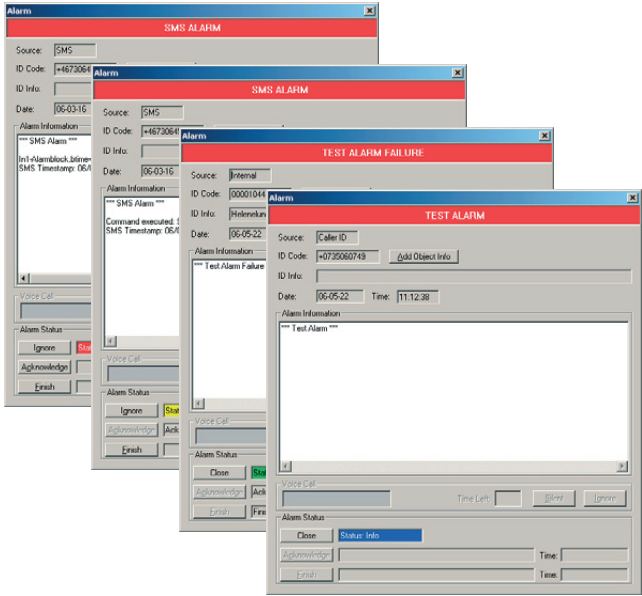

**Rot:** ein Alarm wurde registriert und muss vom Operator bestätigt werden.

**Gelb:** ein roter Alarm wurde vom Operator bestätigt. Der Zeitpunkt und die Operator ID werden der Alarminformation hinzugefügt.

**Grün:** der gelbe Alarm wurde "bearbeitet" gemeldet. Ein weiterer Zeitpunkt und die Operatorinformation werden der Alarminformation hinzugefügt.

**Blue:** reception of a test alarm on schedule; this alarm does not need to be acknowledged.

### **Sprachanruf**

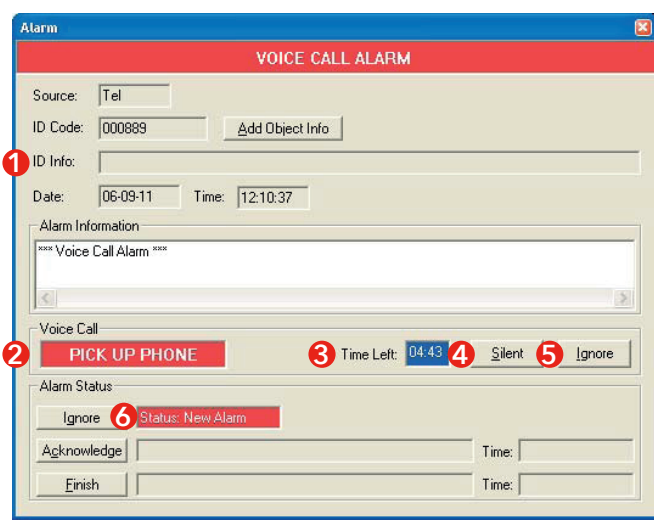

**2 1.** ID Info: Lift ID.

**1**

- **6 2.** Telefon abheben: Heben Sie den Handapparat ab, um den Notruf zu beantworten\*.
- **3.** Verbleibende Zeit: Verbleibende Zeit für den Notruf.
- **4.** Still: Stiller Alarm.
- **5.** Übergehen: Den Notruf ignorieren.
- **6.** Status: Info.

Im Menü wählen Sie [Optionen] und anschließend [SMS versenden]. Wenn Sie ein GSM Modem verwenden, kann SLCC die SMS Berichte gleich an ein Handy versenden.

Wenn die Option "SMS versenden" grau ist, arbeitet das Handy nicht ordnungsgemäß oder fehlt die Kommunikation mit SLCC. In diesem Fall kontrollieren Sie:

- dass das Kontrollkästchen "GSM aktivieren" aktiviert ist
- dass Sie den richtigen Datenübertragungsanschluss gewählt haben
- dass Sie den richtigen PIN Code eingetragen haben (überprüfen Sie, indem Sie die SIM Karte in einem Handy benutzen)

#### **Test SMS**

Versenden Sie ein SMS an ein Handy, um die SMS Funktion zu überprüfen.

### **Beispiel einer von SLCC versendeten e-mail: Fig.6a**

**Beispiel eines von SLCC versendeten SMS: Fig.6b**

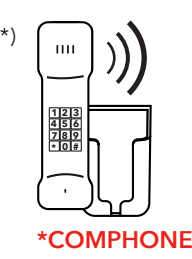

### **SMS Versenden (Fig. 5)**

**Die Telefonnummer müssen immer von der internationalen Landesnummer vorangegangen werden, z.B. +4970123456.**

### **Beispiel (Fig. 6)**

# <span id="page-15-0"></span>**ENGLISH**

### **Technical data**

### **SLCC with PSTN modem:**

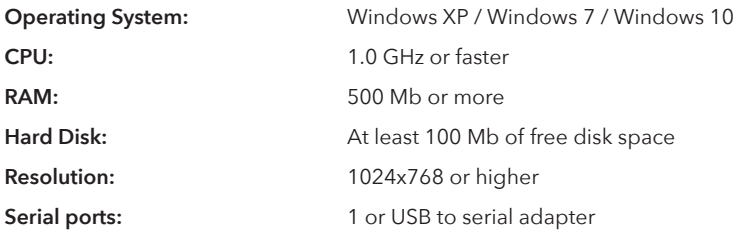

Moreover, an Internet connection is required to enable the e-mail transmission.

### **SLCC with GSM modem:**

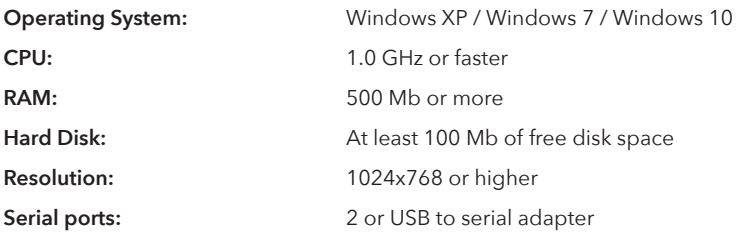

Moreover, an Internet connection is required to enable the e-mail transmission.

### **The default SafeLine Call Centre kit includes:**

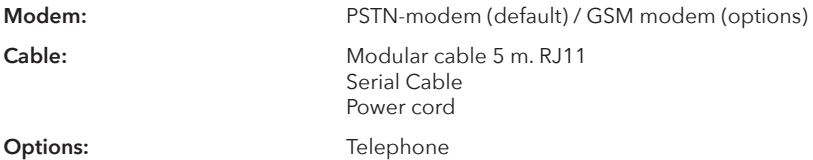

### <span id="page-17-0"></span>**Overview**

**Component list (Fig. 1)**

#### **Fig. 1 1. Handset**

**2. SLCC**

- **3. Phone line IN**
- **4. 230 VAC**
- **5. \*PCABLE-USB**

### **Installation**

### **Connecting the modem (Fig. 2)**

### **Connecting the PSTN modem**

### **SLCC**

SLCC can receive test alarms, failure alarms and battery alarms as well as emergency calls. To this end, one serial port must remain free (i.e. must not be used). If no serial ports are available on your computer, we can supply a USB to serial adapter.

### **Connecting the GSM modem**

### **SLCC with GSM modem**

The GSM modem is used to receive and transmit SMS alarms from and to cellular phones or GSM-based alarm systems. It furthermore can receive test alarms and caller ID. For this configuration, 2 serial ports are required.

### **Fig. 2, GSM**

- **1. GSM antenna**
- **2. Option: USB adapter**

### **Installing the software on the first computer (Fig. 3)**

**Note**: To avoid having multiple log files spread out, it is easiest to create a folder named SLCC in any location on your hard disk, and copy SLCC.EXE to this folder. If the program is placed in Autostart, the program will start each time the computer is restarted

### **Software installation**

### **Step 1 (fig. 3:1.a-b)**

**Select operator/Creating a new operator.**

- **1.** Start SLCC.
- **2.** After the program has started, it will ask you to select an operator.

NOTE: If no operator is available yet, you must create a new operator. Enter the name(s) of the operator(s) to be used. If necessary, you can add other operators afterwards (fig 3:1a).

**3.** Select one of the created operators from the dropdown list (fig 3:1b).

### **Step 2 (fig. 3:2)**

### **Select database**

If SLCC does not find a database in the installation folder, a new window will be opened. In this window, you must specify whether you want to create a new database or change the path to the database. Check the [Create new database] button and click [OK] to create a new, empty data**base (fig. 3:2).**

After the database has been created, click [OK] to proceed to the next step.

### **Step 3 (fig. 3:3a - d)**

**Configuring the serial ports.**

Select the [Options] item from the menu and click [Settings].

### **Step 3a: Communication settings (fig. 3:3a).**

Click the [Communication] tab

### **Settings for the PSTN modem:**

- Check the [Enabled] box below the header "Telephone modem".
- Select the desired COM port.
- [Answer after 2 rings]: specify how many times the phone should ring (between 1 and 16) before SLCC answers the call.
- [CPC Protocol]: check this box if the lift telephone uses the CPC alarm protocol (this is an option to SLCC)

### **Settings for the GSM modem:**

- Check the [Enabled] box below the header "GSM modem".
- Select the desired COM port
- [Baud rate]: set the desired transmission speed for the modem.
- [PIN code]: enter the PIN code, if required.

#### **Step 3b: E-mail settings (fig. 3:3b)**

Click the [E-mail] tab.

Enter the required information to enable the alarm reception by e-mail.

- **1.** Check the [Enabled] box below the header "Alarm e-mail".
- **2.** Enter the information for [Outgoing (SMTP)]. This information can be obtained from your ISP (Internet Service Provider)
- **3.** [Account name]: enter the user name for the Internet connection. This information can be obtained from your ISP
- **4.** [Sender address]: enter the address that will be displayed to the receiver of the SLCC alarm e-mails. You can enter any address here.
- **5.** [Mail Header]: in this field, you can enter additional information, which will be displayed in the header of the SLCC alarm e-mail.
- **6.** [Send test mail]: send a test alarm to test the e-mail function.

The "Example e-mail" chapter includes an example of an e-mail transmitted by SLCC.

#### **Step 3c: Alarm settings (fig. 3:3c)**

Click the [Alarms] tab

#### **Alarm list**

[Max. items]: enter the maximum number of alarms to be displayed on the screen. A maximum of 5000 alarms can be displayed. Upon reception of the 5001st alarm, the first registered alarm will be removed from the list.

**Note!** The alarm however will not be deleted from the database!

[Automatic refresh]: this box only should be checked if the computer is not directly connected to one of the SLCC modems. The [Automatic refresh] option will update the alarm list from the database with the specified interval.

#### **Alarm in pop-up window**

[Enabled]: if this box is checked, the alarms will be displayed in a separate window.

#### **Voice call**

[Enabled]: check this box if you wish to use voice communication. [Sound alert]: check this box if the computer should ring at an incoming call.

#### **Test alarms**

[Send Mail/SMS upon test alarm reception]: SLCC will send an SMS or an e-mail upon reception of an acknowledged test alarm. [Accept caller ID test alarms]. SLCC accepts test alarms using the caller ID as identification. To use caller ID a GSM modem is required.

#### **Step 3d: Database settings (fig. 3:3d)**

Click the [Database] tab

#### **Alarm information records**

[Keep alarm XX months in database]: enter the desired period of time (in months) that the alarm should be saved in the database.

### **Installing the software onto other computers**

**(only if the database is located on a server)**

### **Checklist after the installation**

### Step 4 (fig. 3:4a - b)

Follow steps 1-3 from the previous chapter. In step 2 "Choose database", check the [Change path to database] option (fig. 3:4a).

Select the folder where the database is located (fig. 3:4b).

### **Check the status bar**

Check that the status bar displays the correct information:

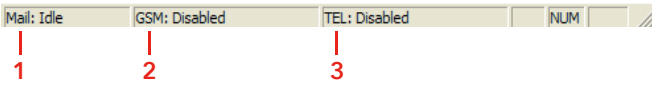

- **1.** Mail: should read "Idle".
- **2.** GSM: should read "Com OK Net xx%" (where xx should be 10-100).If a GSM modem is connected and enabled in settings tab communication.
- **3.** TEL: should read "Line OK Com OK".

#### **Sending a test e-mail**

Send a test mail to check the mail function. Refer to "Step 3b -E-mail settings" in the "Software installation" chapter for more information.

#### **Sending a test SMS**

Send a test SMS to check the SMS function. Refer to the "Sending an SMS" chapter for more information. If a GSM modem is connected and enabled in settings tab communication.

### <span id="page-21-0"></span>**Configuration**

### **Configuring the SafeLine telephone**

### **Configuring SafeLine telephones**

The SafeLine telephones should be programmed to transmit alarms to SLCC; otherwise this function will be unavailable.

The following should be programmed:

- Test alarm number
- P100 or CPC ID-code
- Interval (days) between test alarms
- LMS number: LMS by CPC protocol only 'Battery failure' is supported.

If you are using telephones from other manufacturers for the alarm transmission to SLCC, they should be programmed in the same way. Refer to the manual of the manufacturer concerned.

### **The SLCC menu**

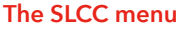

#### **File menu**

- **1.** New... [create new alarm objects]
- **2.** Open... [open alarm object]
- **3.** Save
- **4.** Print...
- **5.** Print setup...
- **6.** Exit

### **Options menu**

- **1.** Settings...
- **2.** Change Operator...
- **3.** Edit User Message File...
- **4.** Export Export to excel
- **5.** System Information...

### **Alarmlist menu**

- **1.** View
- **2.** Delete
- **3.** Refresh [update alarm list]
- **4.** Filter
- **5.** Set Staus Change alarm status
- **6.** Print...

### **Help menu**

**1.** About...

22

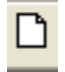

**Create new alarm objects**

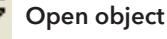

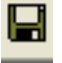

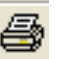

**Print** 

**Save**

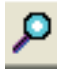

**View alarm**

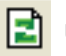

**Update**

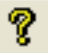

**About SLCC**

### **Create new alarm objects**

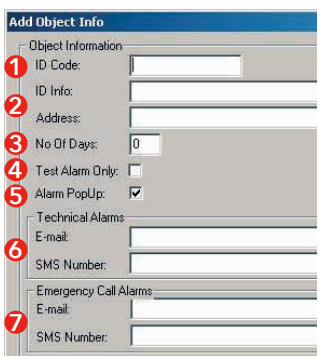

**Status field (Fig.4)**

To register new alarm objects in the system, click [New]. Enter the required information and click [Add].

- **1.** ID Code: all alarms must have a 6 to 8-digit code or a telephone number. The phone number always should be preceded by the international prefix, e.g. 084477932 should be entered as +4484477932.
- **2.** ID-Info, Address: this object information will be displayed in the e-mail or the SMS
- **3.** Number of days: interval in days between the test alarms. Note! "Number of days" should be identical to the test alarm interval programmed in the lift telephone.
- **4.** Test Alarm Only: if you are using lift telephones other than SafeLine for the test alarm transmission to SLCC. Note! The lift telephone should be able sending the P100 code as identification. SLCC can only receive test alarms. for identification. Only testlarms can be received.
- **5.** Alarm Popup: The alarm Window will Pop up every time an alarm has been received.
- **6.** Technical Alarms: all technical alarms, e.g. test alarm, battery alarm, monitoring alarm and SMS alarm, will be sent to the e-mail address(es) listed in this field. You can enter multiple e-mail addresses or SMS numbers. The addresses and numbers should be separated with "," (comma) or ";" (semicolon).
- **7.** Emergency Calls: The e-mail addresses and SMS numbers from this list will receive a message whenever a voice call from the lift telephone is connected to the emergency operator. Note! The "Receipt on voice call" option must be activated (enabled) in the lift telephone.

Displays the current status of the modems and the communication of SLCC with the installed hardware. To obtain the "OK" status, both the hardware and the software must be correctly installed.

#### **Status field**

- **1. Filter**: select the alarm level to be displayed
- **2. ID Code**: P100/CPC code or telephone number
- **3. Date; Time**: indicates when the alarm was received
- **4. SLCC is ready to receive alarms**
- **5. E-mail status:** Idle/ Send/Receive
- **6. GSM modem status**
- **7. PSTN modem status**

**Alarm window** All alarms received by SLCC can be viewed in an alarm window (see chapter "Alarm settings").

Every alarm received by SLCC includes the following information:

**Source:** how the alarm was transmitted **ID-Code:** P100-code/CPC or telephone number **ID-Info:** address information, object name **Date Time:** date and time of reception of the alarm **Alarm Information:** specific text information to every alarm typ **Alarm Status:**

- Alarm type.
- Alarm status.
- Equalizing buttons
- Equalizing info.

A specific status is assigned to each incoming alarm, depending on the acknowledgment or not of the alarm by the operator. An alarm can have four different statuses. The colour code of the status field visualises the current status of the alarm. The "Type" field shows the type of alarm, e.g. test alarm, SMS alarm, etc.

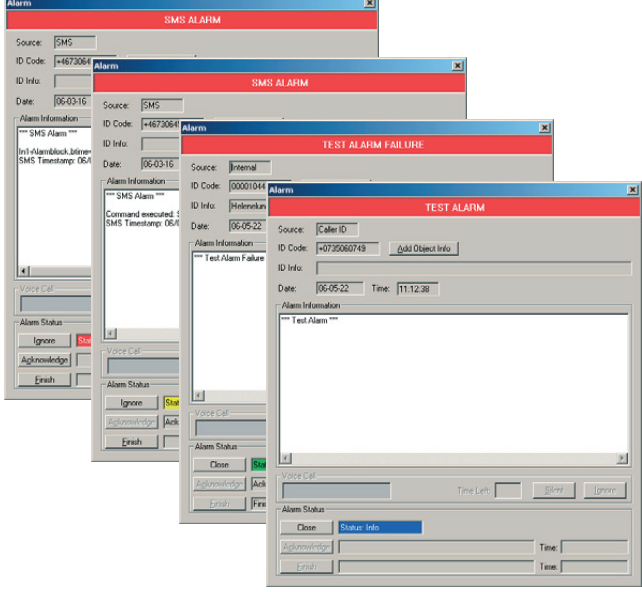

**Red:** an alarm was registered and needs to be acknowledged by the operator

**Yellow:** a red alarm was acknowledged by the operator. A time stamp and the operator ID are added to the alarm information.

**Green:** the yellow alarm was reported "finished". A second time stamp and the operator ID are added to the alarm information.

**Blue:** reception of a test alarm on schedule; this alarm does not need to be acknowledged.

### **Voice call**

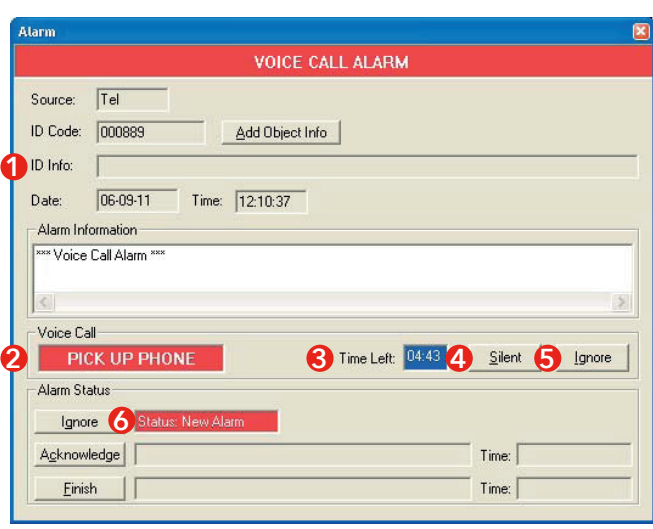

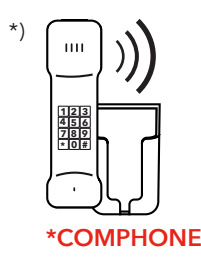

### **Sending an SMS (Fig. 5)**

**Telephone numbers always should be preceded by the**  international prefix, e.g. **+4470123456.**

### **Examples (Fig. 6)**

#### **2 1.** ID Info: Lift ID.

**1**

- **6 2.** Pick up phone\*: Pick up the handset to answer the emergency call.
- **3.** Time left: Time left on the emergency
- **4.** Silent: Silent alarm. call.
- **5.** Ignore: Ignore the emergency call.
- **6.** Status: Info.

In the menu, choose [Options] and then [Send SMS]. If a GSM modem is installed, SMS messages can be directly sent from SLCC to a GSM.

If the option "Send SMS" is greyed out, the GSM is not properly functioning or there is no communication with SLCC. In this case, you must check that:

- The "GSM enabled" box is checked
- The proper communication (COM) port is selected
- The correct PIN code is entered (check by placing the SIM card in a cellular phone)

### Test SMS

Send a test SMS to a GSM to check the SMS function. The message text below can be anything.

### **E-mail transmitted by SLCC: Fig. 6.1**

### **SMS transmitted by SLCC: Fig.6.2**

# <span id="page-25-0"></span>**FRANÇAIS**

### **Données techniques**

### **SLCC with PSTN modem:**

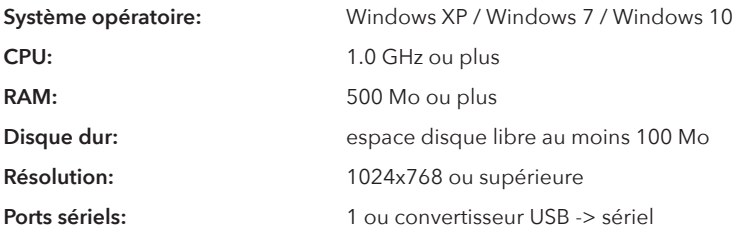

Pour la transmission des e-mails, une connexion Internet est requise.

### **SLCC avec modem GSM:**

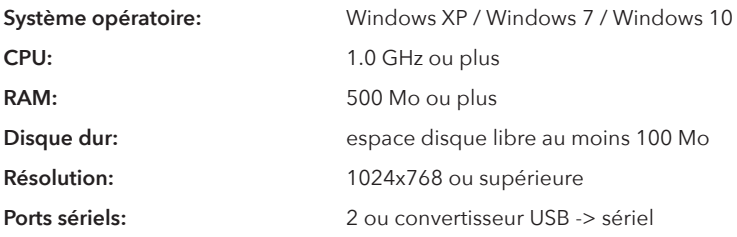

Pour la transmission des e-mails, une connexion Internet est requise.

### **Le kit SafeLine Call Centre contient:**

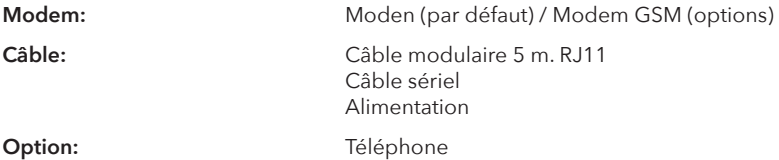

### <span id="page-27-0"></span>**Vue d'ensemble**

**Liste des pièces (Fig. 1)**

- **Fig. 1 1. Combiné**
- **2. SLCC**
- **3. Ligne téléphonique d'entrée**
- **4. 230 VAC**
- **5. \*PCABLE-USB**

### **Installation**

### **Raccorder le modem (Fig. 2)**

### **Connexion du modem PSTN**

### **SLCC**

SLCC convient pour la réception d'alarmesde test, défaillances, alarmes de batterie et d'appels d'urgence. Un port sériel doit rester libre (c'està- dire ne doit pas être utilisé). Si votre ordinateur n'a pas de ports sériels, nous pouvons vous fournir un convertisseur USB -> sériel.

### **Connexion du modem GSM**

### **SLCC avec modem GSM**

Le modem GSM est utilisé pour la réception et la transmission d'alarmes sous forme de messages SMS de et à des GSM ou des systèmes d'alarmes sur base de GSM. Il peut en outre recevoir des alarmes de test et des identifications d'appelant. Cette configuration nécessite 2 ports sériels.

### **Fig. 2**

- **1. GSM antenna**
- **2. Option: USB adapteur**

### **Installer le logiciel sur le premier ordinateur (Fig. 3)**

Note! Créez un répertoire "SLCC" sur le disque dur et copiez les fichiers SLCC dans ce répertoire.

Si vous souhaitez que SLCC démarre automatiquement lorsque l'ordinateur est redémarré, vous devez glisser l'icône du programme dans le répertoire "Autostart".

### **Installation du logiciel**

### **Étape 1 (fig. 3.1a - b)**

### **Créer un nouvel opérateur**

**1.** Démarrez SLCC.

**2.** Après démarrage du programme, SLCC vous demande de sélectionner un opérateur..

NOTE: Si aucun opérateur n'est disponible, vous devez créer un nouvel opérateur.Saisissez le(s) nom(s) des opérateurs que vous souhaitez utiliser. Le cas échéant, vous pouvez ajouter d'autres opérateurs par après (fig 3.1a).

**3.** Choisissez dans la liste déroulante l'un des opérateurs que vous venez de créer (fig 3.1b).

### **Étape 2 (fig. 3.2)**

### **Choisir la base de données**

Si SLCC ne trouve aucune base de données dans le répertoire d'i stallation, il ouvre une nouvelle fenêtre. Dans celle-ci, vous devez indiquer si vous souhaitez créer une nouvelle base de données ou modifier le chemin vers le répertoire où se trouve la base de données. Cochez la case [Créer nouvelle base de données] et cliquez sur [OK] pour créer une nouvelle base de données vierge. **(fig. 3.2).**

Après création de la base de données (voir représentation ci-dessous), vous cliquez sur [OK] pour passer à l'étape suivante.

### **Étape 3 (fig. 3:3a - d)**

### **Configurer les ports sériels**

Choisissez [Options] du menu et cliquez sur [Paramètres]

### **Étape 3a: Communication (fig. 3.3a).**

Cliquez sur le dialogue à onglet [Communication] **Paramètres pour le modem RPTC:**

- Cochez la case [Activer] sous le titre "Modem téléphonique".
- Choisissez le port COM désiré
- [Répondre après 2 signaux]: saisissez le nombre de sonneries désiré (entre 1 et 16), c'est-à-dire combien de fois le téléphone peut sonner avant que SLCC ne prenne l'appel
- [Protocole CPC]: cochez cette case si le téléphone d'ascenseur utilise le protocole d'alarme CPC (ceci est une option pour SLCC)

### **Paramètres pour le modem GSM:**

- Cochez la case [Activer] sous le titre "Modem GSM".
- Choisissez le port COM désiré
- [Baud rate]: choisissez le débit en bauds désiré pour le modem.
- [Code PIN]: saisissez le code PIN, si nécessaire.

### **Paramètres pour le modem RPTC et GSM:**

• Suivez toutes les instructions reprises sur cette page.

#### **Étape 3b: Configuration de l'e-mail (fig. 3:3b)**

Cliquez sur le dialogue à onglet [E-mail]

Saisissez l'information nécessaire à la réception d'alarmes via e-mail

- **1.** Cochez la case [Activer] sous le titre "Alarme par e-mail".
- **2.** Saisissez l'information pour [(SMTP) Sortie]. Votre ISP (Internet Service Provider, fournisseur de services Internet) pourra vous fournir cette information.
- **3.** [Account name]: saisissez le nom d'utilisateur pour la connexion Internet. Votre ISP pourra vous fournir cette information
- **4.** [Adresse expéditeur]: saisissez l'adresse qui sera montrée au récepteur des e-mails d'alarme de SLCC. Vous pouvez saisir une adresse au choix.
- **5.** [Titre mail]: ici, vous pouvez indiquer des informations supplémentaires, qui seront reprises dans l'en-tête des e-mails transmis par SLCC
- **6.** [Envoyer mail de test]: avec cette option, vous pouvez transmettre une alarme de test pour vérifier le fonctionnement de la transmission d'alarmes par e-mail.

Le chapitre "Exemple d'un e-mail" reprend un exemple d'un e-mail transmis par SLCC.

#### **Étape 3c: Configurer l'alarme (fig. 3:3c)**

Cliquez sur le dialogue à onglet [Alarmes]

#### **Liste des alarmes**

Max. items]: saisissez le nombre maximal d'alarmes à afficher à l'écran. Vous pouvez afficher un maximum de 1000 alarmes. Dès enregistrement de la 1001ième alarme, la première alarme sera enlevée de la liste.

Note! L'alarme ne sera pas effacée de la base de données! [Mise à jour automatique]: cochez cette case exclusivement si votre ordinateur n'est pas raccordé directement sur l'un des modems SLCC. L'option [Mise à jour automatique] actualise la liste des alarmes de la base de données avec l'intervalle de temps indiqué.

#### **Alarme fenêtre individuelle**

[Activer]: si cette case est cochée, les alarmes sont affichées dans une fenêtre individuelle.

#### **Appel vocal**

[Activer]: cochez cette case si vous souhaitez utiliser la communication vocale.

[Sonnerie]: cochez cette case si vous souhaitez que l'ordinateur sonne à la réception d'un appel entrant.

#### **Alarmes de test**

[Transmettre mail/SMS à la réception alarme de test]: SLCC transmet un SMS ou un e-mail lorsqu'il reçoit une alarme de test confirmé.

[Accepter alarme de test avec identification d'appel]. SLCC accepte les alarmes de test transmettant le numéro d'appel comme identification.

#### **Étape 3d: Configurer la base de données (fig. 3:3d)**

Cliquez sur le dialogue à onglet [Base de données] ArtiCles d'information alarme

[Sauvegarder alarme XX mois dans base de données]: indiquez combien de mois vous souhaitez sauvegarder l'alarme dans la base de données.

### **Installer le logiciel sur d'autres ordinateurs**

**(exclusivement applicable si la base de données est sauvegardée sur un serveur)**

### **Étape 4 (fig. 3:4a - b)**

Suivez les étapes 1 à 3 du chapitre précédent Dans l'étape 2 "Choisir base de données", vous cochez l'option [Modifier chemin de la base de données] (fig. 3:4a).

Sélectionnez le répertoire dans lequel la base de données est sauvegardée (fig. 3:4b).

### **Liste de contrôle après l'installation**

### **Contrôlez la barre d'état**

Contrôlez que la barre d'état reprend l'information correcte:

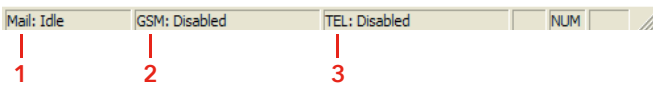

1. Mail: "Idle"

**2.** GSM: "Com OK Net xx%" (xx doit être 10-100)

**3.** TEL: "Line OK Com OK"

### **Envoyer un mail de test**

Envoyez un mail de test pour contrôler le fonctionnement de la fonction mail. Consultez "Étape 3b - Configuration de l'e-mail" du chapitre "Installation" pour plus d'information

#### **Envoyer un SMS de test**

Envoyez un SMS de test pour contrôler le fonctionnement de la fonction SMS. Consultez le chapitre "Envoyer SMS" pour plus d'information.

### <span id="page-31-0"></span>**Configuration**

### **Configurer le téléphone SafeLine**

### **Le menu SLCC**

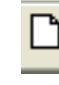

**Créer nouveaux objets d'alarme**

**Ouvrir objet**

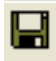

**Sauvegarder**

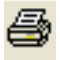

**Imprimer**

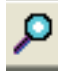

**Consulter alarme**

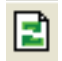

**Mise à jour**

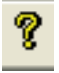

**Au sujet de SLCC**

### **Configuration des téléphones SafeLine:**

Vous devez programmer les téléphones SafeLine pour qu'ils puissent transmettre des alarmes à SLCC, sinon cette fonction est indisponible.

Pour SafeLine 3000 et MX2, vous devez programmer les éléments suivants:

- Numéro d'appel pour l'alarme de test
- Code P100 ou CPC ID
- Intervalle (jours) entre les alarmes de test
- Numéro LMS

Si vous utilisez des appareils téléphoniques d'autres fabricants pour la transmission des alarmes à SLCC, vous devez les programmer de la même manière. Consultez le manuel de l'appareil téléphonique utilisé.

### **The SLCC menu**

### **Menu Fichier**

- **1.** New [Créer nouvel objet d'alarme]
- **2.** Open [Ouvrir objet d'alarme]
- **3.** Save [Sauvegarder]
- **4.** Print [Imprimer]
- **5.** Print setup [Paramètres d'impression]
- **6.** Exit [Clôturer]

### **Menu d'options**

- **1.** Settings [Paramètres]
- **2.** Change Operator [Modifi er opérateur]
- **3.** Edit User Message File [Editer fichier message d'alarme]
- **4.** Export Export to excel [Exportation vers Excel]
- **5.** System Information [Info système]

### **Menu liste d'alarmes**

- **1.** View [Consulter alarme]
- **2.** Delete [Effacer alarme]
- **3.** Refresh [Actualiser liste des alarmes]
- **4.** Filter [Filtre]
- **5.** Set Staus Change alarm status [Modifi er état de l'alarme]
- **6.** Print [Imprimer]

### **Menu d'aide**

32

**1.** About [Au sujet de SLCC]

### **Nouveaux objets d'alarme**

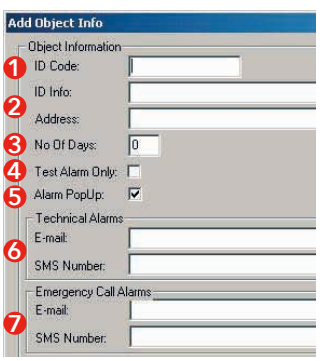

**Barre d'état (Fig.4)**

Pour enregistrer de nouveaux objets d'alarme dans le système, cliquez sur [Nouveau]. Saisissez l'information nécessaire et cliquez sur [Ajouter].

- **1. ID Code:** toutes les alarmes obtiennent un code de 8 chiffres ou un numéro de téléphone. Le numéro de téléphone doit être précédé par le préfixe international du pays, p.ex. 084477932 doit être saisi comme +3284477932.
- **2. Info ID, adresse:** cette information est montrée dans l'e-mail ou le SMS‹Info ID, adresse: cette information est montrée dans l'e-mail ou le SMS.
- **3. Intervalle:** nombre de jours entre les alarmes de test. Note! L'intervalle spécifié ici doit être identique à l'intervalle programmé dans le téléphone d'ascenseur.
- **4. Seulement alarme de test:** si vous utilisez pour la transmission des alarmes de test à SLCC des téléphones d'ascenseur autres que le SafeLine. **Note!** Le téléphone d'ascenseur doit pouvoir transmettre le P100 code comme identification. SLCC peut exclusivement recevoir des alarmes de test.
- **5. Alarm Popup:** La fenêtre d'alarme est ouverte chaque fois que SLCC recoit une alarme.
- **6. Alarmes techniques:** tous les alarmes techniques, telles qu'alarme de test, alarme de batterie, alarme de surveillance et alarme SMS, sont transmises à l'adresse ou aux adresses e-mail reprise(s) dans cette liste. Vous pouvez saisir plusieurs adresses e-mail ou numéros SMS. Les adresses et numéros doivent être séparés par une virgule (",") ou un point-virgule (";").
- **7. Appels d'urgence:** Les adresses e-mail et numéros SMS repris dans cette liste sont avertis par un message dès que le téléphone d'ascenseur passe un appel vocal à la centrale d'alarme. Note! L'option "Message appel vocal" doit être activée dans le téléphone d'ascenseur.

Reprend l'état actuel des modems et de la communication de SLCC avec le hardware installé. Pour obtenir un état "OK", le hardware tant bien que le software doit être installé correctement.

#### **Barre d'état**

- 1. Filtre: sélectionnez le niveau d'alarme à afficher
- **2. ID Code:** code P100 ou numéro de téléphone
- **3. Date; Heure:** montre les détails du moment de réception de l'alarme
- **4.** SLCC est prêt à recevoir des alarmes
- **5. Etat e-mail:** Idle/ Send/Receive
- **6.** Etat modem GSM
- **7.** Etat modem RPTC

### **Fenêtre d'alarme**

Toutes les alarmes reçues par SLCC peuvent être consultées dans une fenêtre d'alarme (voir chapitre "Configurer l'alarme")..

Chaque alarme reçue par SLCC contient l'information suivante:

**Source:** comment l'alarme a été transmise **Code ID:** code P100 ou numéro de téléphone **Info ID:** information sur l'adresse, nom de l'objet **Date Temps:** date et heure de la réception de l'alarme **Information alarme:** information spécifique pour chaque type d'alarme sous forme de texte

### **Etat de l'alarme:**

- type d'alarme
- état de l'alarme
- boutons d'égalisation
- information d'égalisation

Un état spécifique est attribué à chaque alarme entrante, en fonction de la confirmation éventuelle de l'alarme par l'opérateur. Une alarme peut avoir quatre états différents. Le code de couleur de la barre d'état visualise l'état actuel de l'alarme. Le champ "Type" reprend le type d'alarme, p.ex. alarme de test, alarme SMS, etc.

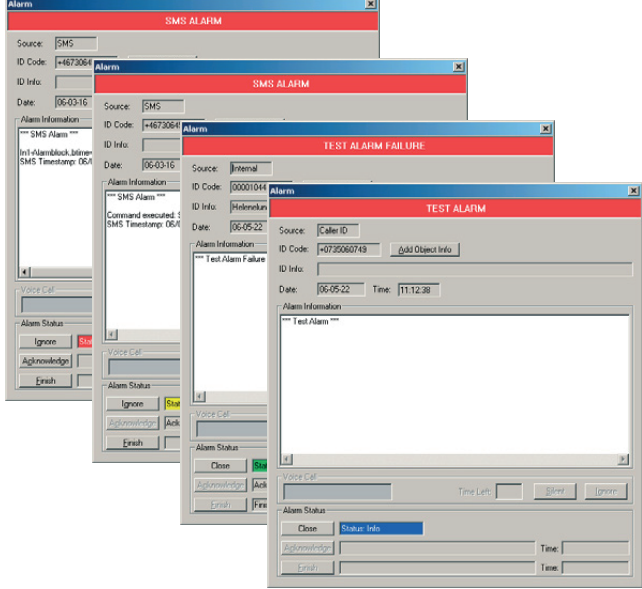

**Rouge:** une alarme a été enregistrée et doit être confirmée par l'opérateur

**Jaune:** une alarme rouge a été confirmée par l'opérateur. L'heure de confirmation et l'identification de l'opérateur sont ajoutées à l'information sur l'alarme

**Vert:** l'alarme jaune a été communiquée "traitée". L'heure de confirmation et l'identification de l'opérateur sont ajoutées à l'information sur l'alarme

**Bleu:** réception d'une alarme de test selon le schéma prévu ; cette alarme ne nécessite pas de confirmation

### **Appel vocal**

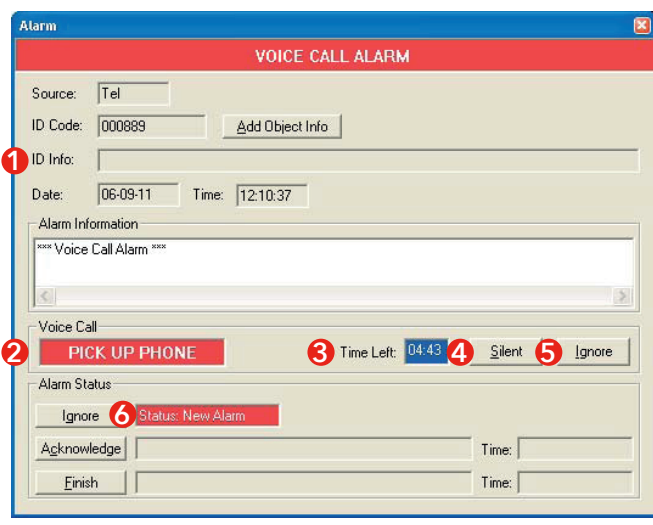

**2 1.** ID Info:

**1**

Identification de l'ascenseur.

- **6 2.** Répondre\*: Vous devez décrocher le combiné pour répondre à un appel vocal
- **3.** Temps restant: Temps restant pour l'appel de secours
- **4.** Silencieux: Alarme silencieux
- **5.** Ignorer: Ignorer l'appel de secours
- **6.** Etat: Info

Dans le menu, choisissez [Options] et ensuite [Envoyer SMS]. Si vous avez installé un modem GSM, vous

pouvez envoyer directement les messages SMS de SLCC à un GSM. Si l'option "Envoyer SMS" est affichée en gris, le GSM ne fonctionne pas correctement ou il y a un

problème de communication avec SLCC. Dans ce casci, vous devez contrôler que:

- la case "Activer GSM" est cochée
- le port de communication (COM) correct est sélectionné
- vous avez saisi le code PIN correct (vérifiez en plaçant la carte SIM dans un GSM)

SMS de test Envoyez un SMS de test à un GSM pour vérifier la fonction SMS.

### **Exemple d'un e-mail transmis par SLCC: Fig. 6a**

**Exemple d'un SMS transmis par SLCC: Fig.6b**

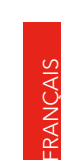

### **Envoyer un SMS (Fig. 5)**

Ш

\*)

**\*COMPHONE**

**Note!**

**Les numéros de téléphone doivent toujours être précédés par le préfi xe international, p.ex. +3270123456.** 

**Exemple (Fig. 6)**

## <span id="page-35-0"></span>**NEDERLANDS**

### **Technische gegevens**

### **SLCC met PSTN modem:**

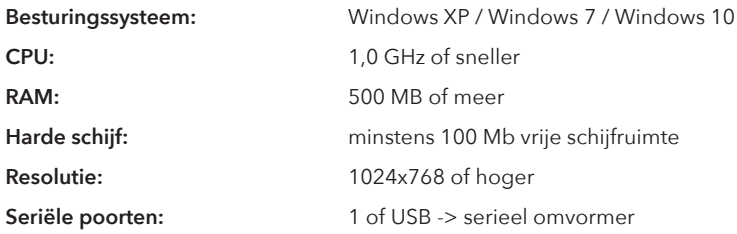

Voor het verzenden van e-mails is bovendien een internetverbinding vereist.

### **SLCC met GSM modem:**

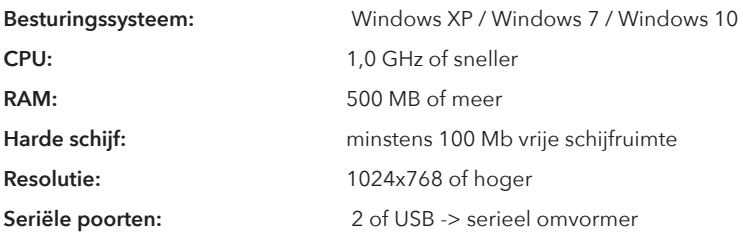

Voor het verzenden van e-mails is bovendien een internetverbinding vereist.

### **De standaardkit SafeLine Call Centre bestaat uit:**

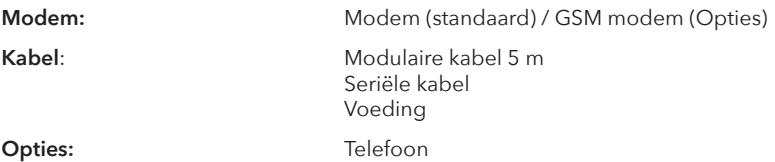

### <span id="page-37-0"></span>**Overzicht**

**Onderdelenlijst (Fig. 1)**

#### **Fig. 1 1. Handset**

- **2. SLCC**
- **3. Telefoonlijn IN**
- **4. 230 VAC**
- **5. \*PCABLE-USB**

### **Installatie**

**De modem aansluiten (Fig. 2)**

### **De PSTN modem aansluiten**

### **SLCC**

SLCC kan testalarmen, foutalarmen en batterijalarmen, maar ook noodoproepen ontvangen. Een seriële poort moet vrij blijven (mag dus niet gebruikt worden). Als uw computer niet over seriële poorten beschikt, kunnen wij u een USB -> serieel omvormer leveren.

### **De PSTN op de GSM modem aansluiten modem**

### **SLCC met GSM modem**

De GSM modem wordt gebruikt voor het ontvangen en verzenden van SMS alarmen van en naar celtelefoons of GSM-gebaseerde alarm-systemen en kan daarnaast ook testalarmen en oproepidentificaties ontvangen. Voor deze configuratie zijn 2 seriële poorten vereist.

**Fig. 2 1. GSM antenna**

**2. Optie: USB omvormer**

### **De software op de eerste computer installeren (Fig. 3)**

**Opmerking**: Maak een map "SLCC" aan op de harde schijf en kopieer de SLCC bestanden naar deze map. Als u SLCC automatisch wil laten starten als de computer opgestart wordt, moet u het programma-icoontje naar de map "Autostart" slepen.

### **Software-installatie**

### **Stap 1 (fig. 3:1.a-b)**

#### **Een nieuwe operator aanmaken**

**1.** Start SLCC.

Als het programma gestart is, vraagt het u een operator te kiezen.

**Opmerking**: Als er nog geen operator beschikbaar is, moet u een nieuwe operator aanmaken. Voer de naam (namen) in van de operator(en) die u wilt gebruiken. Indien nodig kunt u nadien nog andere operatoren toevoegen (fig 3:1a).

**2.** Kies een van de gecreëerde operatoren uit de keuzelijst. (fig 3:1b).

### **Stap 2 (fig. 3:2)**

### **De database kiezen**

Als SLCC in de installatiemap geen database vindt, wordt een nieuw venster geopend. In dit venster moet u aangeven of u een nieuwe database wilt aanmaken of het pad naar de map van de database wilt wijzigen. Kruis de knop [Nieuwe database creëren] aan en klik op [OK] om een nieuwe, lege database aan te maken. **(fig. 3:2).**

Als de database gecreëerd is (zie schermkopie hieronder), klikt u op [OK] om naar de volgende stap te gaan.

### **Stap 3 (fig. 3:3a - d)**

### **De seriële poorten configureren**

Kies [Opties] in het menu en klik op [Instellingen]

### **Stap 3a: Communicatie instellingen (fig. 3:3a).**

Klik op het tabblad [Communicatie]

### **Instellingen voor de PSTN modem:**

- Vink het vakje [Activeren] onder het kopje "Telefoonmodem" aan.
- Kies de gewenste COM poort.
- [Opnemen na 2 belsignalen]: duid aan hoe vaak de telefoon mag overgaan voordat SLCC de oproep beantwoordt (tussen 1 en 16).
- [CPC Protocol]: kruis dit vakje aan als de lifttelefoon het CPC alarmprotocol gebruikt (dit is een optie voor SLCC)

### **Instellingen voor de GSM modem:**

- Vink het vakje [Activeren] onder het kopje "GSM modem" aan.
- Kies de gewenste COM poort
- [Baudrate]: kies de gewenste overdrachtsnelheid voor de modem.
- [PIN code]: voer de PIN code in, indien nodig

### **Instellingen voor zowel de PSTN als de GSM modem:**

• Volg alle instructies op deze pagina.

#### **Stap 3b: E-mail instellingen (fig. 3:3b)**

Klik op het tabblad [E-mail].

Voer de benodigde informatie in om de alarmontvangst per e-mail in te schakelen.

- **1.** Schakel het selectievakje [Ingeschakeld] onder de koptekst "Alarm e-mail" in.
- **2.** Voer de informatie voor [Uitgaande (SMTP)] in. Deze informatie kunt u opvragen bij uw ISP (Internet Service Provider).
- **3.** [Accountnaam]: voer de gebruikersnaam voor de internetverbinding in. Deze informatie kan worden verkregen bij uw ISP.
- **4.** [Afzenderadres]: voer het adres in dat wordt weergegeven aan de ontvanger van de SLCC-alarm e-mails. U kunt hier een willekeurig adres invoeren.
- **5.** [Mail Header]: in dit veld kunt u aanvullende informatie invoeren, die in de header van de SLCC-alarm e-mail wordt weergegeven.
- **6.** [Testmail verzenden]: stuur een testalarm om de e-mailfunctie to testen.

In het hoofdstuk "Voorbeeld e-mail" vindt u een voorbeeld van een door SLCC verzonden e-mail.

#### **Stap 3c: Alarminstellingen (fig. 3:3c)**

Klik op het tabblad [Alarmen]

#### **Alarmlijst**

[Max. items]: voer het maximumaantal alarmen in dat op het scherm getoond moet worden. U kunt maximaal 1000 alarmen afbeelden. Zodra het 1001ste alarm geregistreerd wordt, wordt het eerste alarm uit de lijst verwijderd.

**Opmerking!** Het alarm wordt echter niet uit de database verwijderd! [Automatische update]: dit vakje mag alleen aangekruist worden als de computer niet rechtstreeks op een van de SLCC modems aangesloten is. [Automatische update] updatet de alarmlijst van de database met het opgegeven interval.

#### **Alarm in afzonderlijk venster**

[Activeren]: als dit vakje aanvinkt is, worden de alarmen in een afzonderlijk venster getoond.

#### **Spraakoproep**

[Activeren]: kruis dit vakje aan als u gesproken communicatie wenst te gebruiken.

[Geluidssignaal]: kruis dit vakje aan als de computer bij inkomende oproepen een geluidssignaal moet laten horen.

#### **Testalarmen**

[Mail/SMS versturen bij ontvangst testalarm]: SLCC verstuurt een SMS of een e-mail zodra hij een bevestigd testalarm ontvangt. [Testalarmen met oproepidentificatie aanvaarden]. SLCC aanvaardt testalarmen die het oproepnummer ter identificatie meesturen.

### Stap 3d: Database-instellingen (fig. 3:3d)

Klik op het tabblad [Database]

#### **Alarm informatierecords**

[Alarm XX maanden in database bewaren]: vermeld de tijdsspanne (in maanden) dat u het alarm in de database wenst te bewaren

### **De software op andere computers installeren**

### Stap 4 (fig. 3:4a - b)

Volgt de stappen 1 tem. 3 uit het vorige hoofdstuk. In stap 2 "Database kiezen" vinkt u de optie [Pad naar databaselocatie wijzigen] aan. (fig. 3:4a).

Selecteer de map waar de database opgeslagen is. (fig. 3.4.2).

**(alleen als de database op een server opgeslagen is)**

### **Controlelijst na de installatie**

### **Controleer de statusregel**

Controleer of de statusregel de juiste informatie weergeeft:

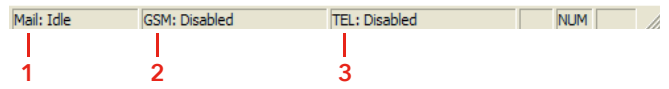

- 1. Mail: "Idle"
- **2.** GSM: "Com OK Net xx%" (waarbij xx 10-100 moet zijn)
- **3.** TEL: "Line OK Com OK"

Een testmail versturen

Verstuur een testmail om de mailfunctie te controleren. Raadpleeg "Stap 5 - E-mail instellingen" van het hoofdstuk "Installatie" voor meer informatie.

Een test SMS verzenden Verstuur een test SMS om de SMS functie te controleren. Raadpleeg het hoofdstuk "SMS verzenden" voor meer informatie.

### <span id="page-41-0"></span>**Configuratie**

### **De SafeLine telefoon confi gureren**

### **Het SLCC menu**

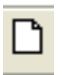

**Nieuw alarmobject aanmaken**

**Object openen**

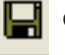

**Opslaan**

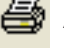

### **Afdrukken**

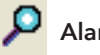

**Alarm bekijken**

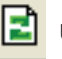

**Update**

**Over SLCC**

### **Configureren van de SafeLine telefoons:**

U moet de SafeLine telefoons zodanig programmeren dat ze alarmen naar SLCC kunnen versturen, zoniet is deze functie onbeschikbaar.

Voor SafeLine 3000 en MX2 moet u de volgende elementen programmeren:

- Oproepnummer voor het testalarm
- P100 of CPC ID-code
- Interval (dagen) tussen de testalarmen
- LMS nummer

Indien u telefoons van andere fabrikanten gebruikt voor het verzenden van alarmen naar SLCC, moet u deze op dezelfde manier programmeren. Raadpleeg de handleiding van de gebruikte telefoon.

### **The SLCC menu**

### **Bestandsmenu**

- **1.** New [Nieuwe alarmobjecten aanmaken]
- **2.** Open [Alarmobject openen]
- **3.** Save [Opslaan]
- **4.** Print [Afdrukken]
- **5.** Print setup [Afdrukinstellingen]
- **6.** Exit [Afsluiten]

### **Optiemenu**

- **1.** Settings [Instellingen]
- **2.** Change Operator [Operator wijzigen]
- **3.** Edit User Message File [Bestand alarmmelding bewerken]
- **4.** Export Export to excel [Exporteren naar Excel]
- **5.** System Informatio [Systeeminformatie]

### **Alarmlijst**

- **1.** View [Alarm bekijken]
- **2.** Delete [Alarm wissen]
- **3.** Refresh [Alarmlijst updaten]
- **4.** Filter
- **5.** Set Staus Change alarm status [Alarmstatus wijzigen]
- **6.** Print [Afdrukken]

### **Helpmenu**

**1.** About [Over SLCC]

### **Nieuwe alarmobjecten**

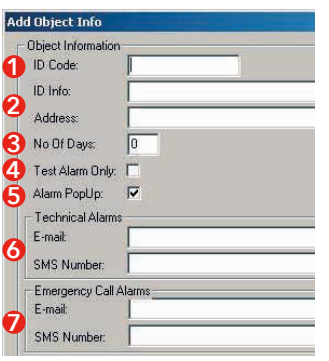

### **Statusveld (Fig.4)**

Om nieuwe alarmobjecten in het systeem te registreren klikt u op [Nieuw]. Voer de nodige informatie in en klik op [Toevoegen]..

- **1. ID Code:** alle alarmen krijgen een 8-cijferige code of een telefoonnummer. Het telefoonnummer moet door het landnummer voorafgegaan worden, bijvoorbeeld 084477932 moet ingevoerd worden als +3284477932.
- **2. ID-Info, Adres:** deze objectinformatie wordt in de e-mail of de SMS aetoond
- **3. Aantal dagen:** aantal dagen tussen de testalarmen. Opmerking! Het aantal dagen moet gelijk zijn aan het interval voor de testalarmen die u in de lifttelefoon geprogrammeerd heeft.
- **4. Alleen testalarm:** als u andere lifttelefoons dan de SafeLine gebruikt om testalarmen naar de SLCC te versturen. Opmerking! De lifttelefoon moet de P100 code als identificatie kunnen versturen. SLCC kan alleen testalarmen ontvangen.
- **5. Alarm Popup:** Het alarmvenster verschijnt telkens bij ontvangst van een alarm.
- **6. Technische alarmen:** alle technische alarmen, zoals testalarm, batterijalarm, bewakingsalarm en SMS alarm, worden naar het (de) e-mail adres(sen) op deze lijst verzonden. U kunt meerdere e-mail adressen of SMS nummers invoeren. De adressen en SMS nummers moeten door een ","(komma) of een ";" (puntkomma) gescheiden worden.
- **7. Noodoproepen:** De e-mail adressen en SMS nummers uit deze lijst ontvangen een bericht zodra een spraakoproep van de lifttelefoon met de alarmcentrale doorverbonden wordt. Opmerking! De optie "Melding bij spraakoproep" moet in de lifttelefoon geactiveerd zijn.

Toont de huidige status van de modems en de communicatie van SLCC met de geïnstalleerde hardware.

Om de status "OK" te verkrijgen, moet zowel de hardware als de software correct geïnstalleerd zijn.

### **Statusveld**

- **1. Filter:** selecteer het alarmniveau dat getoond moet
- **2. ID Code:** P100 code of telefoonnummer
- **3. Datum; Tijd:** toont het tijdstip van ontvangst van het alarm
- **4.** SLCC is klaar om alarmen te ontvangen
- **5. E-mail status:** Idle/ Send/Receive
- **6. GSM modem status**
- **7. PSTN modem status**

**Alarmvenster** Alle alarmen die SLCC ontvangt, kunnen in een alarmvenster bekeken worden (zie hoofdstuk "Alarminstellingen").

Leder alarm dat SLCC ontvangt, bevat de volgende informatie:

**Bron:** hoe het alarm verzonden werd **ID-Code:** P100-code of telefoonnummer **ID-Info:** adresinformatie, objectnaam **Datum Tijd:** tijdstip van ontvangst van het alarm **Alarminformatie:** specifieke tekstinformatie voor ieder alarmtype **Alarmstatus:**  • Type alarm

- Alarmstatus
- Correctieknoppen
- Correctie-informatie

Afhankelijk van de status die aan het alarm toegekend wordt (test, nieuw alarm, bevestigd, behandeld)

krijgt het alarmvenster een verschillende kleurcode.

Voor meer informatie raadpleegt u het hoofdstuk "Alarmstatus".

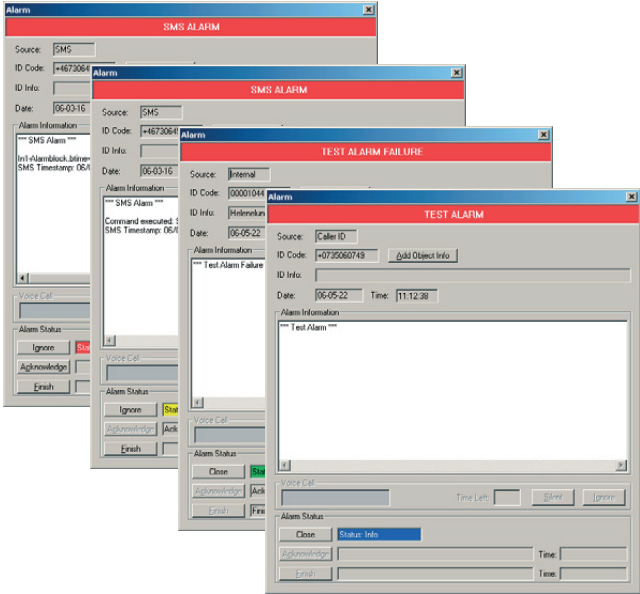

**Rood:** een alarm werd geregistreerd en moet door de operator bevestigd worden.

**Geel:** een rood alarm werd door de operator bevestigd. Een tijdstempel en de operator ID worden aan de alarminformatie toegevoegd.

**Groen:** het gele alarm werd als "behandeld" gemeld. Een tweede tijdstempel en de operator ID worden aan de alarminformatie toegevoegd.

**Blauw:** ontvangst van een testalarm volgens schema; dit moet niet bevestigd worden.

### **Spraakoproep**

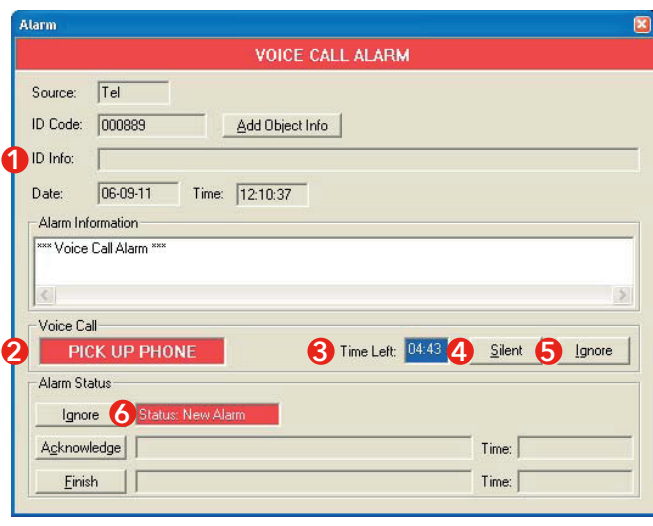

**2 1. ID Info:**

**1**

Lift ID.

**6 2. Telefoon opnemen\*:**

Neem de handset op om de noodoproep te beantwoorden.

- **3. Resterende tijd:** Resterende tijd voor de noodoproep.
- **4. Stil:**

Stil alarm.

- **5. Negeren:** De noodoproep negeren.
- **6. Status:**

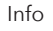

In het menu kiest u [Opties] en vervolgens [SMS versturen]. Als u een GSM modem geïnstalleerd heeft, kunt u de SMS berichten rechtstreeks van SLCC naar een GSM versturen.

Als de optie "SMS versturen" grijs is, werkt de GSM niet correct of is er geen communicatie met SLCC. In dit geval moet u het volgende controleren:

- Is het vakje "GSM activeren" aangevinkt?
- Hebt u de juiste communicatiepoort (COM) geselecteerd?
- Hebt u de juiste PIN code ingevoerd (controleer dit door de SIM kaart in een GSM te plaatsen)

#### Test SMS

Verstuur een test SMS naar een GSM om de SMS functie te controleren.

**Voorbeeld van een e-mail verzonden door SLCC: Fig. 6.1**

**Voorbeeld van een sms verzonden door SLCC: Fig.6.2**

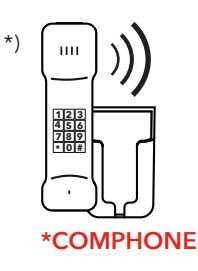

### **SMS versturen (Fig. 5)**

**Opmerking!**

**Telefoonnummers moeten altijd door de internationale landcode voorafgegaan worden, bijvoorbeeld +3270123456.**

### **Voorbeelden (Fig. 6)**

# <span id="page-45-0"></span>**SVENSKA**

### **Teknisk data**

### **SLCC med PSTN modem:**

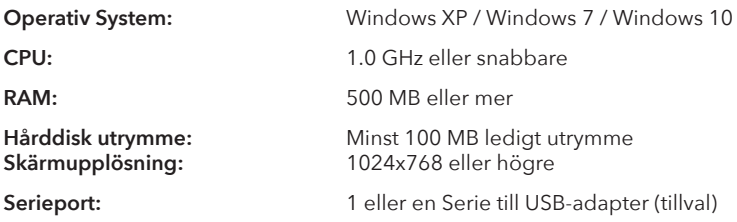

För att skicka e-post: Uppkoppling till internet är nödvändigt.

### **SLCC med GSM modem:**

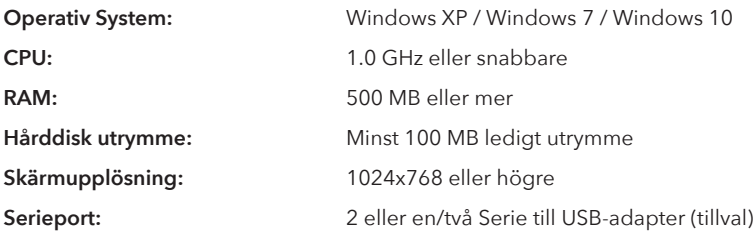

För att skicka e-post: Uppkoppling till internet är nödvändigt.

### **Ingår i SafeLine Call Center::**

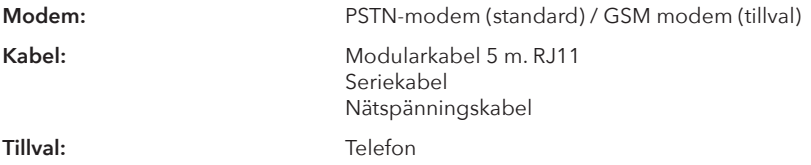

## <span id="page-47-0"></span>**Översikt**

**Komponenter (Fig. 1)**

**Fig. 1 1. Nödsamtalslur**

**2. SLCC**

**3. Telelinje IN**

- **4. 230 VAC**
- **5. \*PCABLE-USB**

### **Installation**

### **Inkoppling av SLCC-modemen (Fig. 2)**

### **Inkoppling av PSTN-modemet**

**SLCC**

SLCC används till att ta emot testlarm, driftlarm och batterilarm. Man kan även ta emmot nödsamtal. 1 st serieport måste finnas ledig.

### **Inkoppling av PSTN och GSM-modem**

### **SLCC med GSM-modem**

GSM-modemet används för att kunna skicka och ta emot SMS-larm till och från mobiltelefoner eller GSM-baserade larmsystem, samt för att ta emot testlarm med nummerpresentation. 2st serieportar behöver användas.

### **Fig. 2**

- **1. GSM antenn**
- **2. Tillval: USB-adapter**

### **Installera mjukvaran på den första datorn (Fig. 3)**

Notera: För att slippa få ett flertal loggfiler utspridda är det lättast att skapa en mapp med namnet SLCC på valfri plats på hårddisken, och kopiera SLCC.EXE till denna mapp. Om programmet placeras i Autostart kommer programmet startas varje gång datorn startas om.

### **Mjukvaruinstallation**

#### **Steg 1 (fig. 3.1a - b) Skapa användare**

- **1.** Starta programmet.
- **2.** När programmet startar blir man uppmanad att välja larmoperatör.

NOTERA: Iinns det inga larmoperatörer sparade måste man skapa nya.Klicka på [Add/Edit Operators]. Skriv in namnet på de larmoperatörer som skall använda programmet. Fler larmoperatörer kan läggas till senare. (fig 3.1a).

**3.** Välj larmoperatör (fig 3.1b).

### **Steg 2 (fig. 3.2)**

#### **Välj databas**

Om SLCC inte hittar någon databas i mappen där programmet är installerat kommer en ny ruta upp som frågar om programmet ska skapa en ny tom databas, eller om programmet ska leta efter en databas i en annan mapp på hårddisken. Klicka i [Create a new empty Database] och på [OK] för att skapa en ny tom databas **(fig. 3.2).**

När databasen är skapad (se bilden nedan) klickar du på [OK] för att komma vidare..

### **Steg 3 (fig. 3.3a . d)**

#### **Konfigurera datorns portar**

Välj [Options] i menyn och tryck sedan på [Settings].

### **Steg 3a: Inställningar för kommunikation (fig. 3.3a).**

Klicka på fliken [Kommunikation].

### **Inställningar för modem med vanlig telefonlinje:**

- Klicka i rutan [Enabled] under rubriken [Telephone Modem].
- Välj COM-port.
- [Answer after 2 ring signal(s)] i denna ruta väljer du hur många ringsignaler som skall gå innan SLCC svarar (mellan 1 och 16).
- CPC Protocol. Klicka i denna ruta om hisstelefonen använder sig av CPC som larmprotokoll. Detta är ett tillval till SLCC.

### **Inställningar för GSM-modem:**

- Klicka i rutan [Enabled] under rubriken GSM-modem.
- Välj COM-port
- [Baudrate] i denna ruta väljer du hastigheten till modemet.
- [PIN-Code] här skriver du in eventuell PIN-kod till SIM-kortet.

### **Inställningar för både vanligt modem och GSM-modem:**

• Följ båda anvisningarna på denna sida.

#### **Steg 3b: E-post inställningar (fig. 3.3b)**

Tryck på fliken [E-mail].

Registrera uppgifter för att kunna skicka larm vidare som e-post. **1.** Kryssa i rutan [Enabled] under rubriken [Alarm E-mail].

- **2.** Ange uppgifter för [Outgoing (SMTP)]. Dessa uppgifter hittar du hos din e-post leverantör.
- **3.** [Account name]. Andvändarnamnet för e-posten, detta namn hittar du hos din e-post leverantör.
- **4.** [Sender address]. Här anges den e-postadress som skall visas för mottagaren av de e-brev som skickas via SLCC (valfri adress kan anges).
- **5.** [Mailheader] här kan valfri text läggas in, texten står med i början av varje e-brev som SLCC skickar.
- **6.** [Send TestMail]. Sänder ett testmail för att kontrollera e-post funktionen.

Ett exempel på hur ett e-brev från SLCC ser ut kan ses i kapitlet "Exempel: Exempel på E-post".

#### **Steg 3c: Larminställningar (fig. 3.3c)**

Tryck på fliken [Alarms].

#### **Alarm list**

[Max. items]: Här anger man max antal larm som skall kunna visas på skärmen, max antal är 1000st. När det 1001:a larmet kommer in raderas det äldsta larmet från skärmen.

**Obs!** larmet kommer fortfarande att ligga kvar i databasen. [Automatic refresh]: denna ruta kryssas endast i om datorn ej är kopplad direkt till något av SLCC modemen. [Automatic Refresh] uppdaterar larmlistan från databasen med det tidsintervall som anges i rutan.

#### **Alarm in pop-up window**

[Enabled]: innebär att larmen även visas med en Pop-up ruta i larmfönstret.

#### **Voice call**

Under rubriken [Voice call]. Klicka i om tal kommunikation skall användas. [Alert sound] betyder att datorn ringer vid inkommande samtal.

#### **Testa larm**

[Skicka Mail/SMS vid mottagning av testlarm]: SLCC skickar ett SMS eller ett e-postmeddelande vid mottagning av ett bekräftat testlarm. [Acceptera testlarm för nummerpresentation]. SLCC accepterar testlarm med nummerpresentation som identifiering. För att använda nummerpresentation krävs ett GSM-modem.

#### **Steg 3d: Databasinställningar (fig. 3.3d)**

Tryck på fliken [Database]. **Alarm information records**

[Keep alarm XX months in database]: Här väljer du antalet månader som larmen skall sparas i databasen.

### **Installera mjuk varan på**  flera datorer

### Steg 4 (fig. 3.4a - b)

Följ steg 1-3 i föregående exempel. I steg 2 "Välja databas" klicka i alternativet: [Change the path to the location of the database]. (fig. 3.4a).

Leta reda på rätt mapp där databasen är placerad. (fig. 3.4b).

**(endast om databasen ligger på en server).**

**Checklista efter installationen**

### **Kontrollera statusraden.**

Kontrollera att status raden är korrekt:

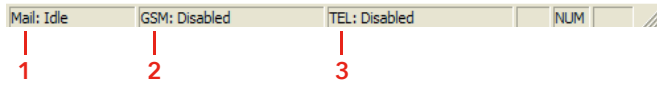

**1. Mail:** Skall stå: Idle

**2. GSM:** Skall stå: Com OK Net xx% (xx skall vara 10-100)

**3. TEL:** skall stå: Line OK Com OK

Skicka ett test mail.

Skicka ett test mail för att testa mailfunktionen. Se "Steg 5 - E-post inställningar" under kapitlet installation för mer information.

Skicka ett test SMS. Skicka ett test SMS för att testa SMS funktionen. Se kapitlet "Skicka SMS" för mer information.

### <span id="page-51-0"></span>**Konfiguration**

### **Konfi gurera SafeLine Telefonerna**

### **Konfigurera SafeLine teleforner**

För att SafeLine-telefonerna skall kunna skicka larm till SLCC så måste dessa vara programmerade för detta.

Följande måste vara programmerat:

- Testlarmsnummer.
- P100 eller CPC ID kod
- Antal dagar mellan testlarm
- LMS nummer

Om andra telefonfabrikat skall skicka larm Till SLCC så måste dessa vara programmerade på samma sätt. Kontrollera med respektive fabrikats manual.

### **Menyn i SLCC**

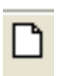

**Skapa nytt larmobjekt**

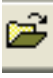

**Öppna armobjekt**

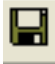

**Spara**

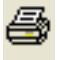

**Skriv ut**

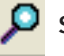

**Se larm**

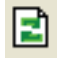

**Uppdatera**

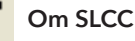

### **SLCC menyn**

#### **Fil menyn**

- **1.** New [Skapa nytt larmobjekt]
- **2.** Open [Öppna larmobjekt]
- **3.** Save [Spara]
- **4.** Print [Skriv ut]
- **5.** Print setup [Utskrifts inställningar]
- **6.** Exit [Avsluta]

**Meny för inställningar**

- **1.** Settings [Inställningar]
- **2.** Change Operator [Byt larmoperatör]
- **3.** Edit User Message File [Editera fil för larmmeddelanden]
- 4. Export Export to excel [Exportera till excel-fil]
- **5.** System Information [System information]

### **Meny för Larmlista**

- **1.** View [Se larm]
- **2.** Delete [Ta bort larm]
- **3.** Refresh [Uppdatera larmlista]
- **4.** Filter [Filtrera]
- **5.** Set Staus Change alarm status [Ändra larmstatus]
- **6.** Print [Skriv ut]

**Hjäp meny 1.** About...[Om SLCC]

### **Skapa nya larmobjekt**

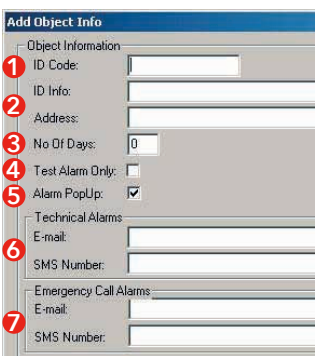

**Statusfält (Fig.4)**

För att registrera nya larmobjekt i systemet välj [New]. Fyll i uppgifterna för varje objekt och välj [Add].

- **1. ID Code:** Alla larm måste ha en 8-siffrig P100 kod eller ett telefonnummer. Telefonnumret måste vara inkl. landsnummer. Ex. 08-447 7966 måste skrivas +4684477966
- **2. ID-Info, Address:** Är objektsinformationen som kommer att synas i ett e-brev eller SMS.
- **3. No of days:** Ange antal dygn mellan förväntade testlarm. **Obs!** antal dygn måste stämma överens med antal dygn mellan testlarm som är programmerat i hisstelefonen.
- **4. Test Alarm Only:** Kryssa rutan om testlarm skall tas emot från andra hisstelefoner än SafeLine. Obs! Hisstelefonen måsta kunna skicka en P100 kod för identifiering. Endast testlarm kan tas emot.
- **5. Alarm Popup:** Markerad ruta innebär att alla inkomna larm visas med en Popup ruta i larmfönstret.
- **6. Technical Alarms:** Alla tekniska larm som Testlarm, Batterilarm, driftlarm och SMS-larm skickas hit. Flera e-mail adresser och SMS nummer kan anges. Separera adresserna och SMS numren med , (komma) eller med ; (semikolon). Telefonnumren kan anges med eller utan prefix för internationellt anrop.
- **7. Emergency Calls:** De e-post adresser eller SMS nummer som anges i denna ruta kommer att få ett kvitto när ett larmsamtal kopplas upp från hisstelefonen, motsvarande funktionen "Recipt on voice call" måste vara aktiverad i hisstelefonen. **Obs!** "Kvitto till SLCC" måste vara aktiverat i hisstelefonen.

I nedersta delen av programfönstret finns statusfältet, här visas aktuell status och att SLCC kommunicerar med installerad hårdvara. OK-status förutsätter att både mjukvara och hårdvara är korrekt installerad.

### **Status field**

- **1.** Filter: Välj vilka larm som skall visas.
- **2.** ID Code: P100/CPC kod eller telefonnummer
- **3.** Tidsstämpel: Visar när larmet inkom
- **4.** SLCC är klar att ta emot larm
- **5.** E-post status: Idle/Send/Receive
- **6.** Status påGSM-modemet
- **7.** Status på telemodemet

**Larmfönstret** Alla larm som inkommer till SLCC kan visas i ett larmfönster eller endast läggas som senast inkomna larm i larmlistan. (Se kapitlet Larmnivåer).

Ett larm till SafeLine Call Center innehåller följande information:

**Source:** Anger hur larmet skickades från larmenheten. **ID-Code:** Identifieringskod eller telefonnummer till larmenheten. **ID-Info:** Adress information.

**Date Time:** Datum och tid

**Alarm Information:** Text information specifikt för respektive larmtyp **Alarm Status:** 

- Larmtyp.
- Larmnivå.
- Kvitteringsknappar
- Kvitterings info.

I SLCC blir alla inkommande larm tilldelade en status beroende på om larmet måste kvitteras av en operatör eller ej. Ett larm kan ha fyra olika nivåer, en färgkod i statusfältet längst till vänster visar larmets tillfälliga nivå. I fältet "type" visas vilken typ larmet har t.ex. Testlarm, Driftlarm etc.

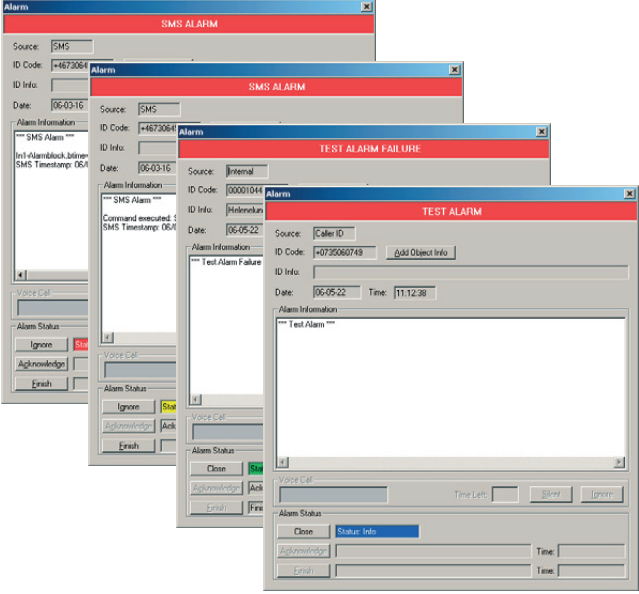

**Röd:** larmet behöver någon form av åtgärd och måste kvitteras av en operatör.

**Gul:** en operatör kvitterat mottagning av ett larm med röd nivå med knappen "Acknowledge". När ett larm kvitteras kommer operatörens id samt en tidstämpel läggas till i larminformationen.

**Grön:** ett larm med gul nivå har blivit åtgärdat och ytterligare en id/tidstämpel lagts till i larminformationen.

**Blå:** Ett testlarm som inkommit enligt schema, och inte behöver åtgärdas vidare.

### **Ta emot larmsamtal**

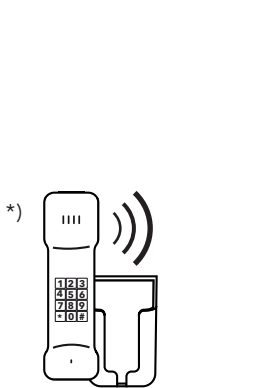

**\*COMPHONE**

### **Skicka SMS (Fig. 5)**

**Telefonnummer måste alltid anges med prefix för internationellt anrop, t.ex. +4670123456.**

**Exampel (Fig. 6)**

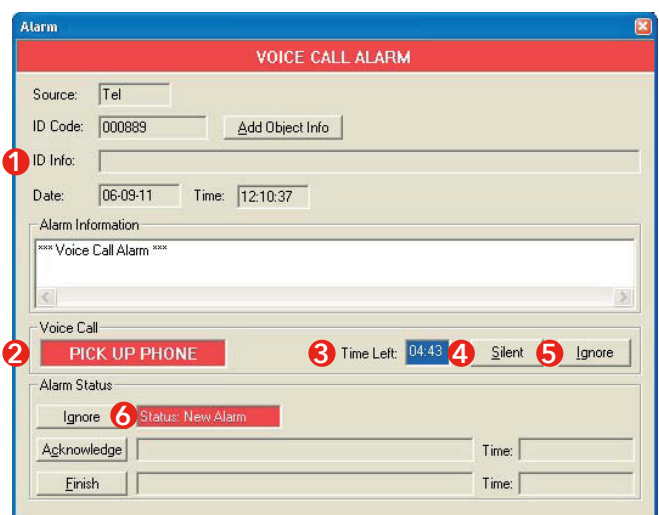

### **2 1. ID Info:**

**1**

ID på hissen.

- **6 2. Pick up phone\*:** Plocka upp telefonen för att svara på nödsamtalet.
- **3. Time left:** Tid kvar på nödsamtalet.
- **4. Silent:**  Tyst larm.
- **5. Ignore:** Ignorera: Ignorera nödsamtal.
- **6. Status:**

Info.

I menyn options finns funktionen "Send SMS".Med GSM modemet installerat kan SMS skickas och tas emot.

Om funktionen "Send SMS är skuggad" innebär detta att GSM modemet är fel installerat alternativt inte kommunicerar med SLCC. Kontrollera följande inställningar i kapitlet "Inställningar":

- Att rutan "GSM Enabled" är i kryssad.
- Att rätt com-port är vald.
- Att ev. PIN-kod stämmer (placera SIM-kortet i en mobiltelefon och kontrollera).

**Testa SMS** 

För att skicka ett test SMS, skicka ett SMS till ditt eget mobilnummer.

### **Exempel på e-post skickat från SLCC: Fig. 6.1**

**Exempel på SMS skickat från SLCC: Fig.6.2**

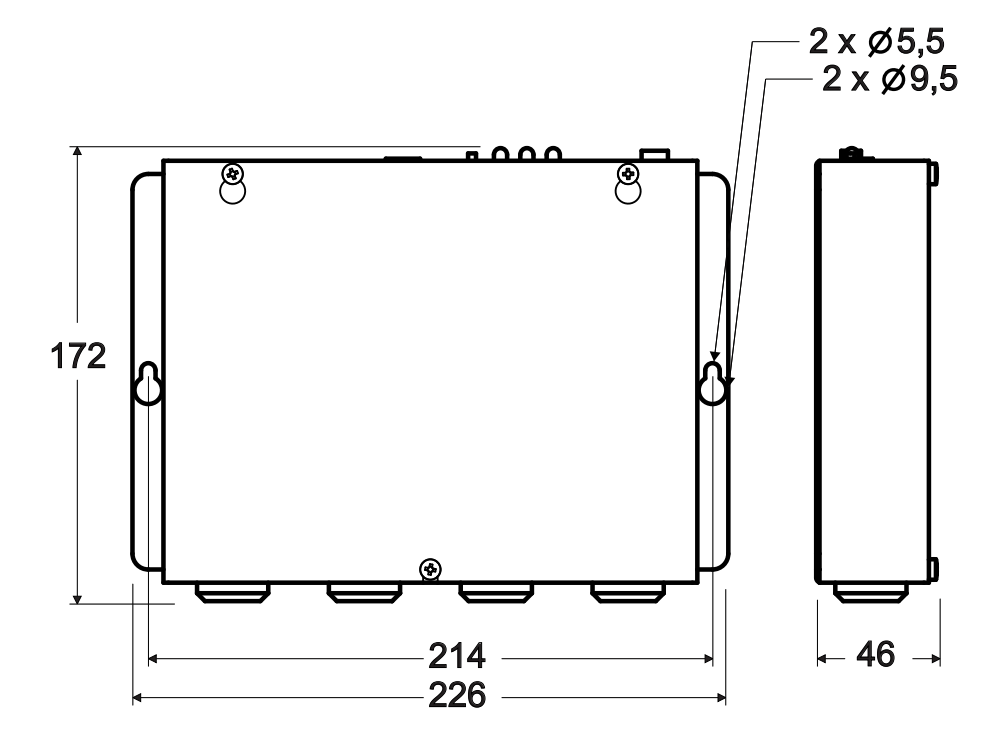

**Fig 4**

### **Statusfeld Status field Barre d'état Statusveld Statusfält**

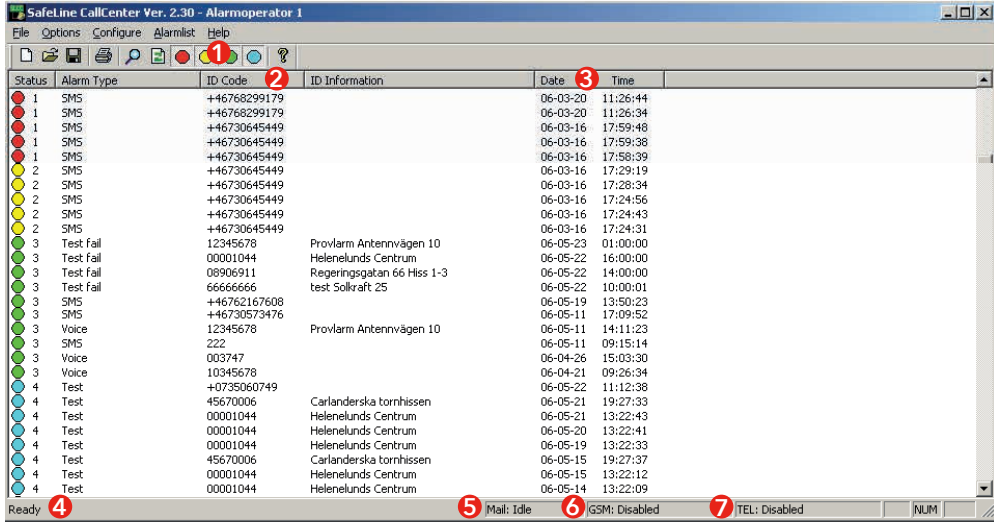

**4 5 6 7**

**Fig 5**

**SMS**

SMS Message SMS No:  $+467\times0000000$ L. Message: In1 on In1typ no  $intlet$ <br>**In1text Hisslarm** Larmtel 020112233 In1tid 10 sek Send Clear - Send Status-Status Time Message to no: +46709475684 sent to GSM Network! 13:13:05:253 Message posted to GsmHandler! 13:13:01:177 Message to no: +46730392929 sent to GSM Network! 13:10:15:539 Message posted to GsmHandler! 13:10:10:772  $Close$ 

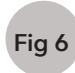

### **a)**

**Beispiel einer von SLCC versendeten e-mail E-mail transmitted by SLCC Exemple d'un e-mail transmis par SLCC Voorbeeld van een e-mail verzonden door SLCC Exempel på e-post skickat från SLCC**

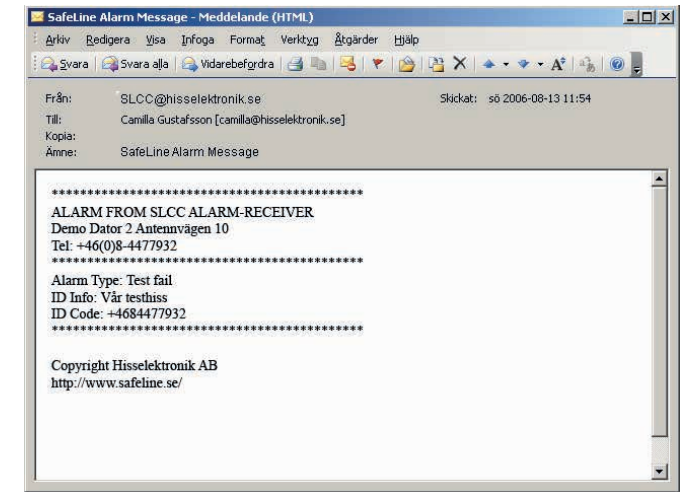

#### **b)**

 $\vert x \vert$ 

**Beispiel eines von SLCC versendeten SMS SMS transmitted by SLCC Exemple d'un SMS transmis par SLCC Voorbeeld van een sms verzonden door SLCC Exempel på SMS skickat från SLCC**

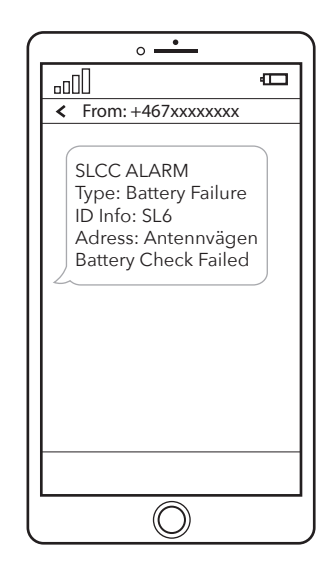

## <span id="page-57-0"></span>SafeLine 5

### **EU Declaration of Conformity**

Product: Communication devise for lift equipment Type / model: **SLCC** Article no:  $*SICC$ Manufacturer: SafeLine Sweden AB Year: 2017

We herewith declare under our sole responsibility as manufacturer that the products referred to above complies with the following EC Directives:

#### Directives

Electro Magnetic Compatibility: 2014/30/EU<br>
Low Voltage: 2014/35/EU Low Voltage: RoHS 2: 2011/65/EU

#### Standards applied

EM 12015:2014<br>
EMC: Emission, Electromagnetic compatibility<br>
EMC/I ifts: Immunity. Electromagnetic compati EMC/Lifts: Immunity, Electromagnetic compatibility EN 62368–1:2014/AC:2015 LVD: Information Technology Equipment EN 50581:2012 RoHS: Technical doc. for assessment of restriction of RoHS. #### **SafeLine Headquarters**

Antennvägen 10 · 135 48 Tyresö · Sweden Tel.: +46 (0)8 447 79 32 · info@safeline.se Support: +46 (0)8 448 73 90

#### **SafeLine Denmark**

Vallensbækvej 20A, 2. th · 2605 Brøndby · Denmark Tel.: +45 44 91 32 72 · info-dk@safeline.se

#### **SafeLine Norway**

Solbråveien 49 · 1383 Asker · Norway Tel.: +47 94 14 14 49 · post@safeline.no

#### **SafeLine Europe**

Industrieterrein 1-8 · 3290 Diest · Belgium Tel.:  $+32$  (0)13 664 662  $\cdot$  info@safeline.eu Support: +32 (0)4 85 89 08 95

### **SafeLine Deutschland GmbH**

Kurzgewannstraße 3 · D-68526 Ladenburg · Germany Tel./Support:  $+49(0)6203840603 \cdot \text{s}$ ld@safeline.eu

#### **SafeLine Group UK**

Unit 47 · Acorn Industrial Park · Crayford · Kent · DA1 4AL · United Kingdom Tel.:  $+44$  (0) 1322 52 13 96  $\cdot$  info@safeline-group.uk

SafeLine is a registered trademark of SafeLine Sweden AB. All other trademarks, service marks, registered trademarks, or registered service marks are the property of their respective owners.

Tyresö, 2017-04-07 min ourig ∝

Lars Gustafsson, Technical Manager, R&D , SafeLine Group

Antennvägen 10, 13548 Tyresö, Sweden +46 (0)8-447 79 32, www.safeline-group.com

**www.safeline-group.com**